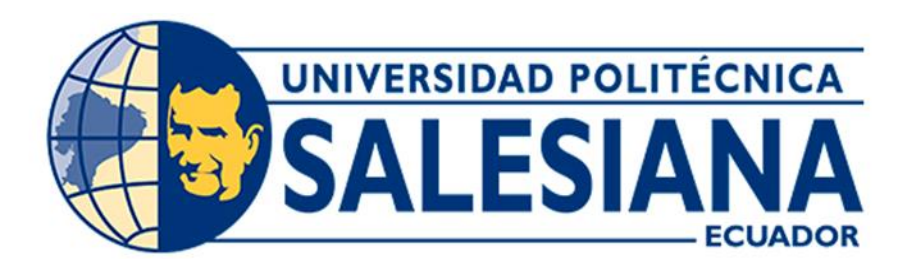

# **UNIVERSIDAD POLITÉCNICA SALESIANA SEDE CUENCA CARRERA DE INGENIERÍA AUTOMOTRIZ**

# CONFIGURACIÓN DE SENSORES PARA EL SEGUIMIENTO DE TRAYECTORIAS DEL VEHÍCULO AUTÓNOMO ANTA MEDIANTE EL USO DE LA PLATAFORMA AUTOWARE

Trabajo de titulación previo a la obtención del título de Ingeniero Automotriz

AUTORES: BRYAN STEEVEN AGUIRRE TORRES JOSÉ JOAQUÍN GARCÍA MERA TUTOR: ING. JUAN DIEGO VALLADOLID QUITOISACA, MSc.

> Cuenca - Ecuador 2024

# **CERTIFICADO DE RESPONSABILIDAD Y AUTORÍA DEL TRABAJO DE TITULACIÓN**

Nosotros, Bryan Steeven Aguirre Torres con documento de identificación N° 0107592412 y José Joaquín García Mera con documento de identificación N° 0105874903; manifestamos que:

Somos los autores y responsables del presente trabajo; y, autorizamos a que sin fines de lucro la Universidad Politécnica Salesiana pueda usar, difundir, reproducir o publicar de manera total o parcial el presente trabajo de titulación.

Cuenca, 18 de enero del 2024.

Atentamente,

Siver Aguine Jones

Bryan Steeven Aguirre Torres 0107592412

José Joaquín García Mera 0105874903

# **CERTIFICADO DE CESIÓN DE DERECHOS DE AUTOR DEL TRABAJO DE TITULACIÓN A LA UNIVERSIDAD POLITÉCNICA SALESIANA**

Nosotros, Bryan Steeven Aguirre Torres con documento de identificación N° 0107592412 y José Joaquín García Mera con documento de identificación N° 0105874903, expresamos nuestra voluntad y por medio del presente documento cedemos a la Universidad Politécnica Salesiana la titularidad sobre los derechos patrimoniales en virtud de que somos autores del Proyecto técnico: "Configuración de sensores para el seguimiento de trayectorias del vehículo autónomo ANTA mediante el uso de la plataforma Autoware", el cual ha sido desarrollado para optar por el título de: Ingeniero Automotriz, en la Universidad Politécnica Salesiana, quedando la Universidad facultada para ejercer plenamente los derechos cedidos anteriormente.

En concordancia con lo manifestado, suscribimos este documento en el momento que hacemos la entrega del trabajo final en formato digital a la Biblioteca de la Universidad Politécnica Salesiana.

Cuenca, 18 de enero del 2024.

Atentamente,

Biran Aguine Jones

Bryan Steeven Aguirre Torres 0107592412

José Joaquín García Mera 0105874903

# **CERTIFICADO DE DIRECCIÓN DEL TRABAJO DE TITULACIÓN**

Yo, Juan Diego Valladolid Quitoisaca con documento de identificación N° 0104821210, docente de la Universidad Politécnica Salesiana, declaro que bajo mi tutoría fue desarrollado el trabajo de titulación: CONFIGURACIÓN DE SENSORES PARA EL SEGUIMIENTO DE TRAYECTORIAS DEL VEHÍCULO AUTÓNOMO ANTA MEDIANTE EL USO DE LA PLATAFORMA AUTOWARE, realizado por Bryan Steeven Aguirre Torres con documento de identificación N° 0107592412 y por José Joaquín García Mera con documento de identificación N° 0105874903, obteniendo como resultado final el trabajo de titulación bajo la opción Proyecto técnico que cumple con todos los requisitos determinados por la Universidad Politécnica Salesiana.

Cuenca, 18 de enero del 2024.

Atentamente,

Pyllylyl

Ing. Juan Diego Valladolid Quitoisaca, MSc. 0104821210

#### <span id="page-4-0"></span>**DEDICATORIA**

*El presente proyecto le dedico a mis padres Luis Aguirre y Betty Torres por su apoyo incondicional durante toda mi vida, por su paciencia, por toda su confianza, por haber creído en mí, por su sacrificio que hoy se ve reflejado en la culminación de mi carrera profesional.*

*Así mismo se lo dedico a mis hermanas Estefanía y María José Aguirre Torres por confiar y apoyarme en cada momento, por nunca dejarme solo y siempre darme ánimos durante cada año de mi carrera.*

*Finalmente, a toda mi familia a mis tíos, primos, amigos y demás allegados que de una u otra forma me motivaron a culminar mi carrera.*

*"Siéntate y mira el cielo, verás que cada atardecer es único, aprecia los colores que los elegí especialmente para ti" (N.A.G.)*

*Bryan Steeven Aguirre Torres*

# <span id="page-5-0"></span>**DEDICATORIA**

*Este proyecto quiero dedicar a mis padres, por su amor incondicional, apoyo constante y sacrificios que hicieron posibles mis estudios. Este logro es también suyo.*

*A mi esposa, mi compañera de vida, mi pilar fundamental, mi apoyo y mi motivación en este viaje académico.*

*Y por último a todas las personas inclusive compañeros, amigos, familia que aportaron su grano de arena para poder llegar a este objetivo.*

*José Joaquín García Mera*

### <span id="page-6-0"></span>**AGRADECIMIENTO**

*Primeramente, a Dios por no haberme dejado caer en ninguno de los obstáculos que se presentaron, por darme las fuerzas necesarias para continuar con este proyecto de titulación y durante todo el proceso de formación de mi carrera, a mis padres por haberme obsequiado este regalo como es el estudio, y me enorgullece saber que ahora vean el resultado de cada uno de los años que han pasado hasta llegar a este momento, el cual es una de las metas que se ha culminado y que sé que vendrán más en un futuro.*

*Agradezco a toda mi familia y amigos por confiar en mí y por su apoyo incondicional para terminar mis estudios.*

*A nuestro tutor Ing. Diego Valladolid por su asesoría y disposición, quien que con sus conocimientos y apoyo nos guio durante cada una de las etapas de este proyecto*

*Bryan Steeven Aguirre Torres*

VII

# <span id="page-7-0"></span>**AGRADECIMIENTO**

*En primer lugar, quiero agradecer a mi tutor, Ing. Juan Diego Valladolid, el habernos dado la oportunidad de desarrollar este interesante proyecto que marca el fin de una etapa muy importante de mi vida.*

*Quiero darle las gracias sobre todo a mis padres, que han estado conmigo siempre que lo he necesitado, dándomelo todo sin pedir nada a cambio.*

*A mi esposa que siempre estuvo a mi lado para todo lo que he necesitado.*

*Gracias a mi compañero de tesis que juntos después de largas horas de trabajo se pudo concluir con la meta.*

*José Joaquín García Mera*

#### **RESUMEN**

<span id="page-8-0"></span>La investigación desarrollada en este trabajo de titulación está enfocada en la configuración de sensores para el seguimiento de trayectorias del vehículo autónomo ANTA mediante el uso de la plataforma Autoware, para poder conseguir los objetivos planteados, dividimos en tres etapas nuestro proyecto.

Comenzamos desarrollando la etapa 1 del proyecto, esta se centra en el análisis e investigación bibliográfica realizada acerca de la definición, componentes, funcionamiento y clasificación de cada sensor que trabaja dentro de los vehículos autónomos, de igual manera la toma de decisiones del vehículo autónomo mediante un diseño de rutas y programación.

Al concluir la etapa de investigación, procedemos con la segunda, la cual trata sobre la colocación y ubicación de cada sensor, cámara, y antenas al chasis de nuestro vehículo.

Finalmente, iniciamos la última etapa la cual es empatar todos los sensores mediante una serie de programaciones que se realiza en Autoware, comprobación de sensores, diseño de hojas de ruta alrededor del patio taller de la Universidad Politécnica Salesiana y por último la toma de decisiones de este al estar en modo autónomo por completo.

*Palabras Claves: Vehículo autónomo, Seguimiento de trayectorias, Configuración de sensores, Autoware.*

# **ABSTRACT**

<span id="page-9-0"></span>The research developed in this degree work is focused on the configuration of sensors for tracking the trajectories of the Anta autonomous vehicle through the use of the Autoware platform. In order to achieve the stated objectives, we divided our project into three stages.

We began to develop stage 1 of the project, this focuses on the analysis and bibliographic research carried out on the definition, components, operation and classification of each sensor that works within autonomous vehicles, as well as the decision making of the vehicle. autonomous through route design and programming.

At the conclusion of the investigation stage, we proceed with the second, which deals with the placement and location of each sensor, camera and antennas to the chassis of our vehicle.

Finally, we begin the last stage which is to match all the sensors through a series of programming that is carried out in Autoware, sensor verification, design of roadmaps around the workshop patio of the University Politecnica Salesiana and finally the decision making of the same when in full autonomous mode.

# TABLA DE CONTENIDO

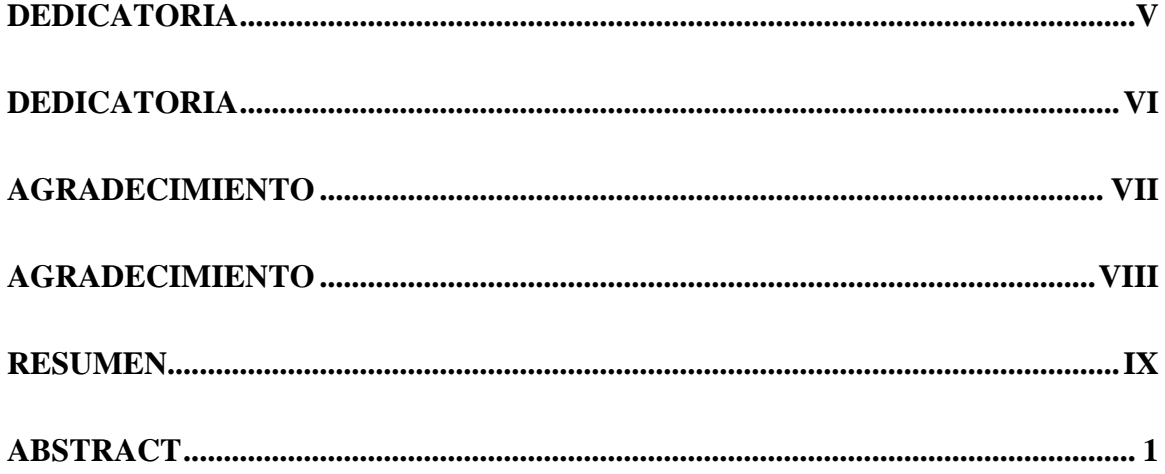

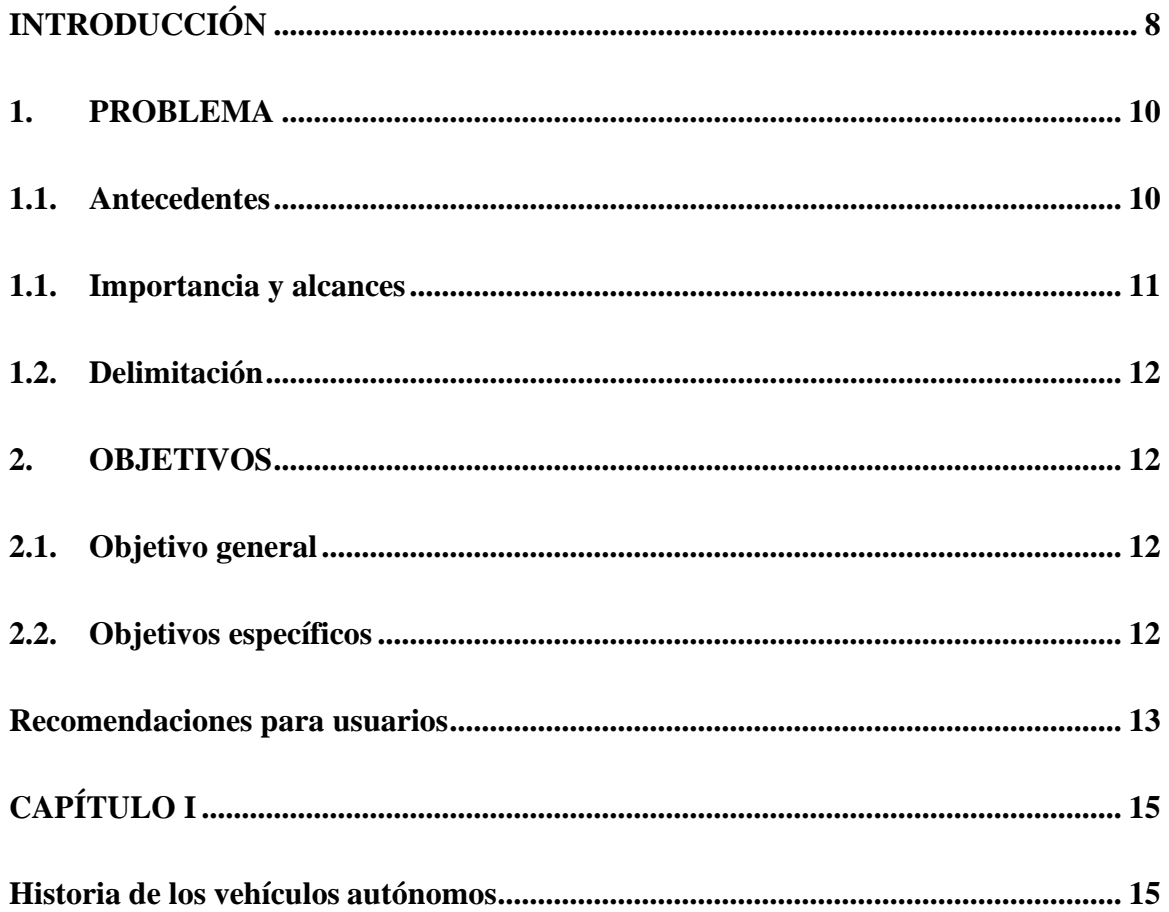

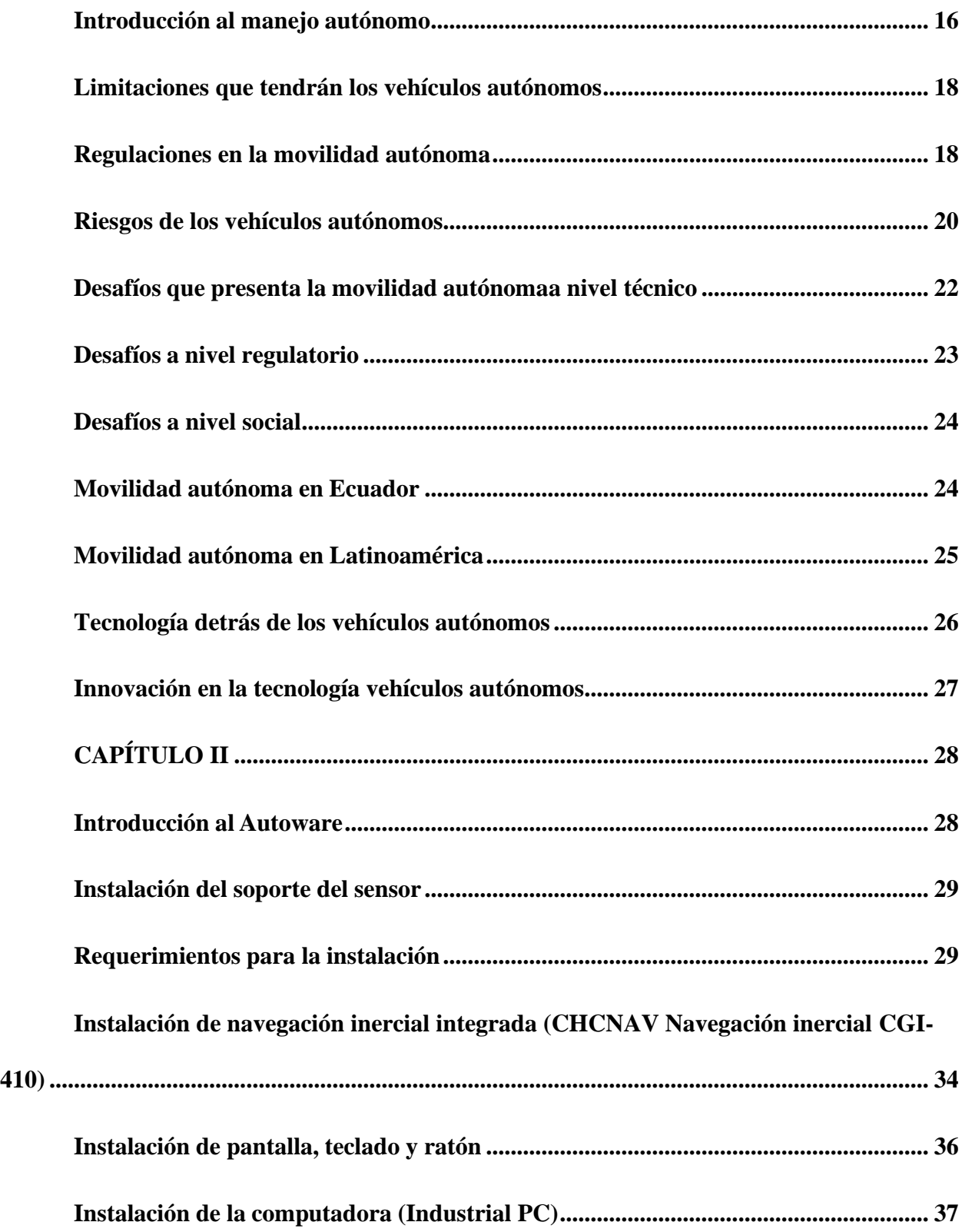

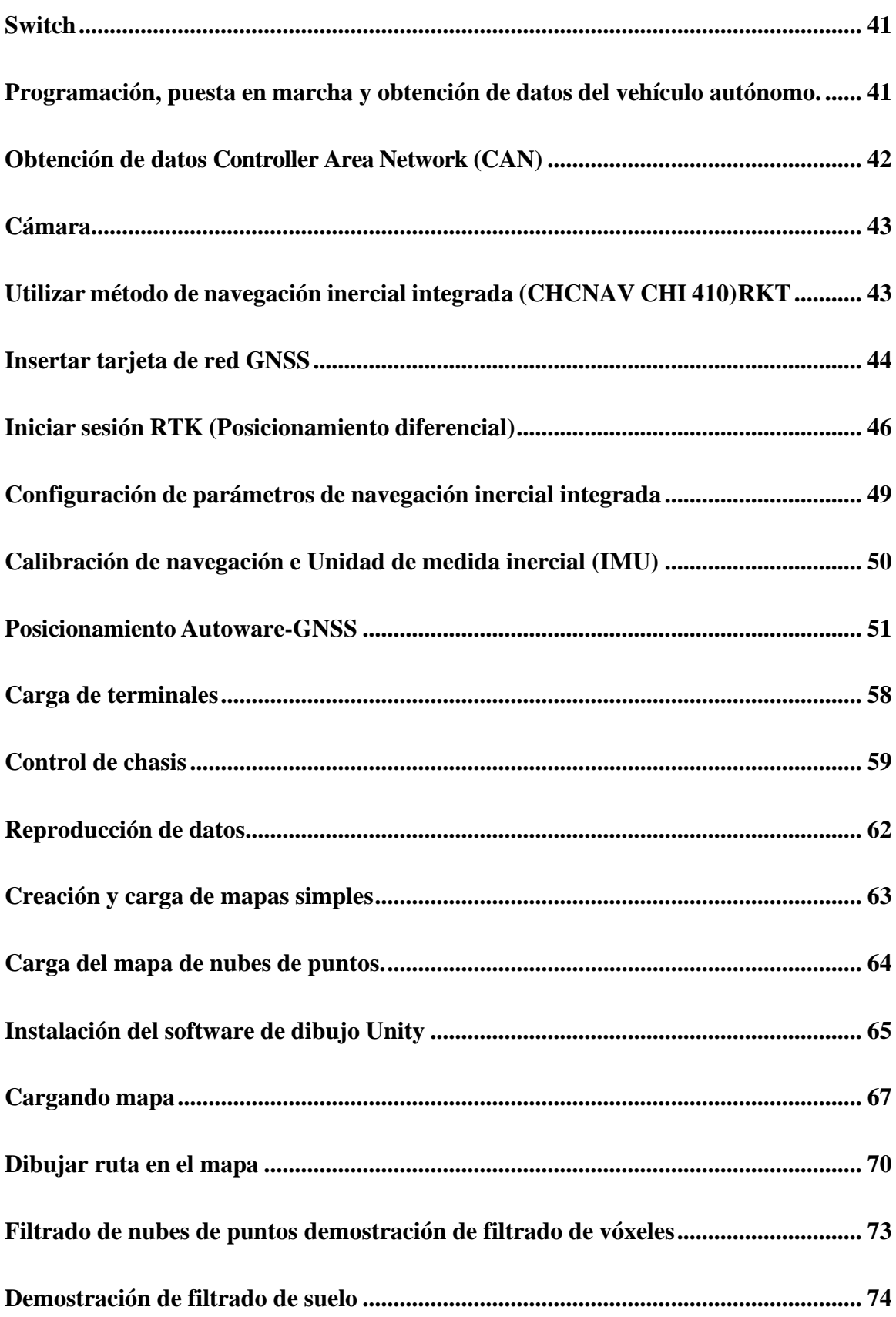

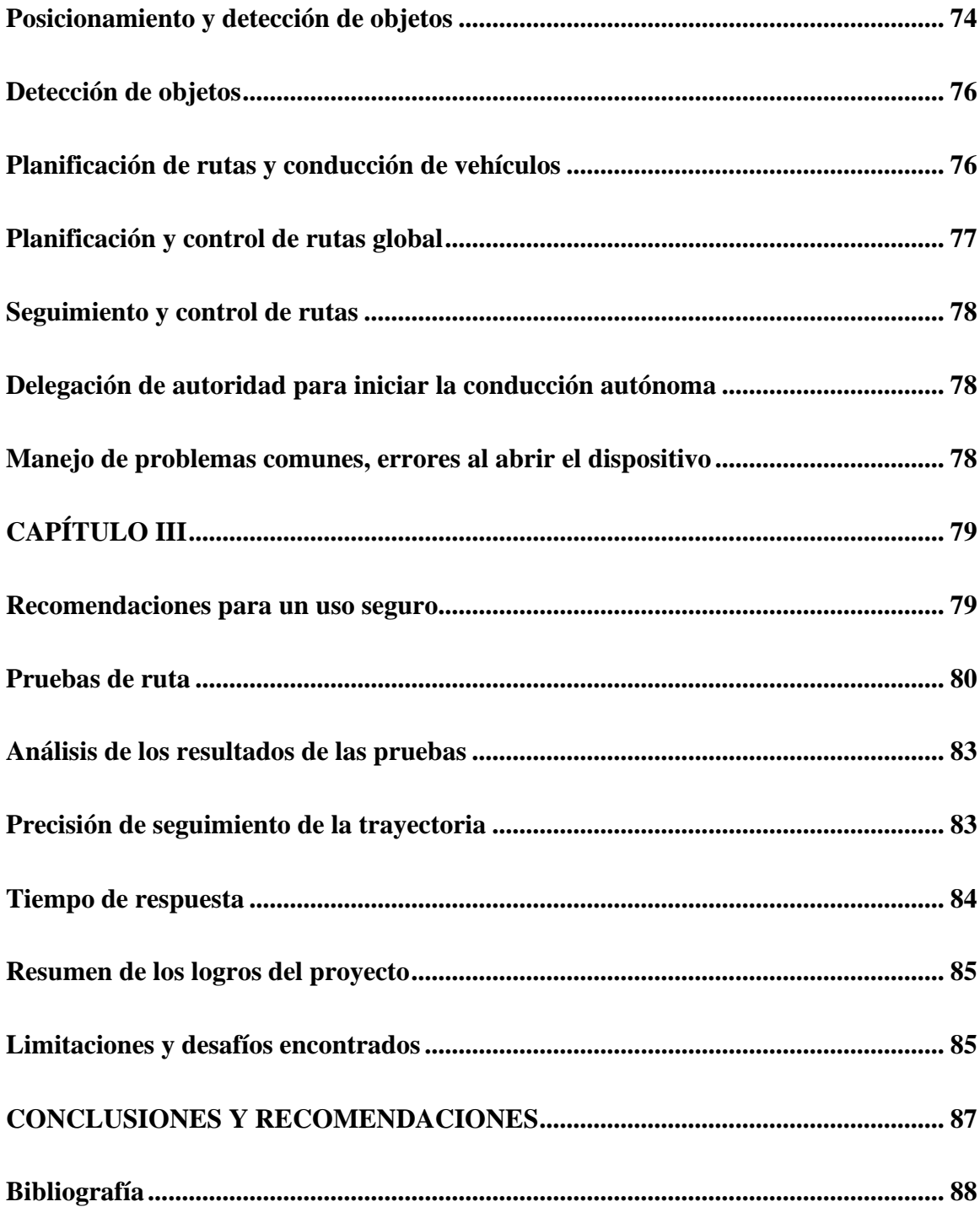

# **TABLA DE FIGURAS**

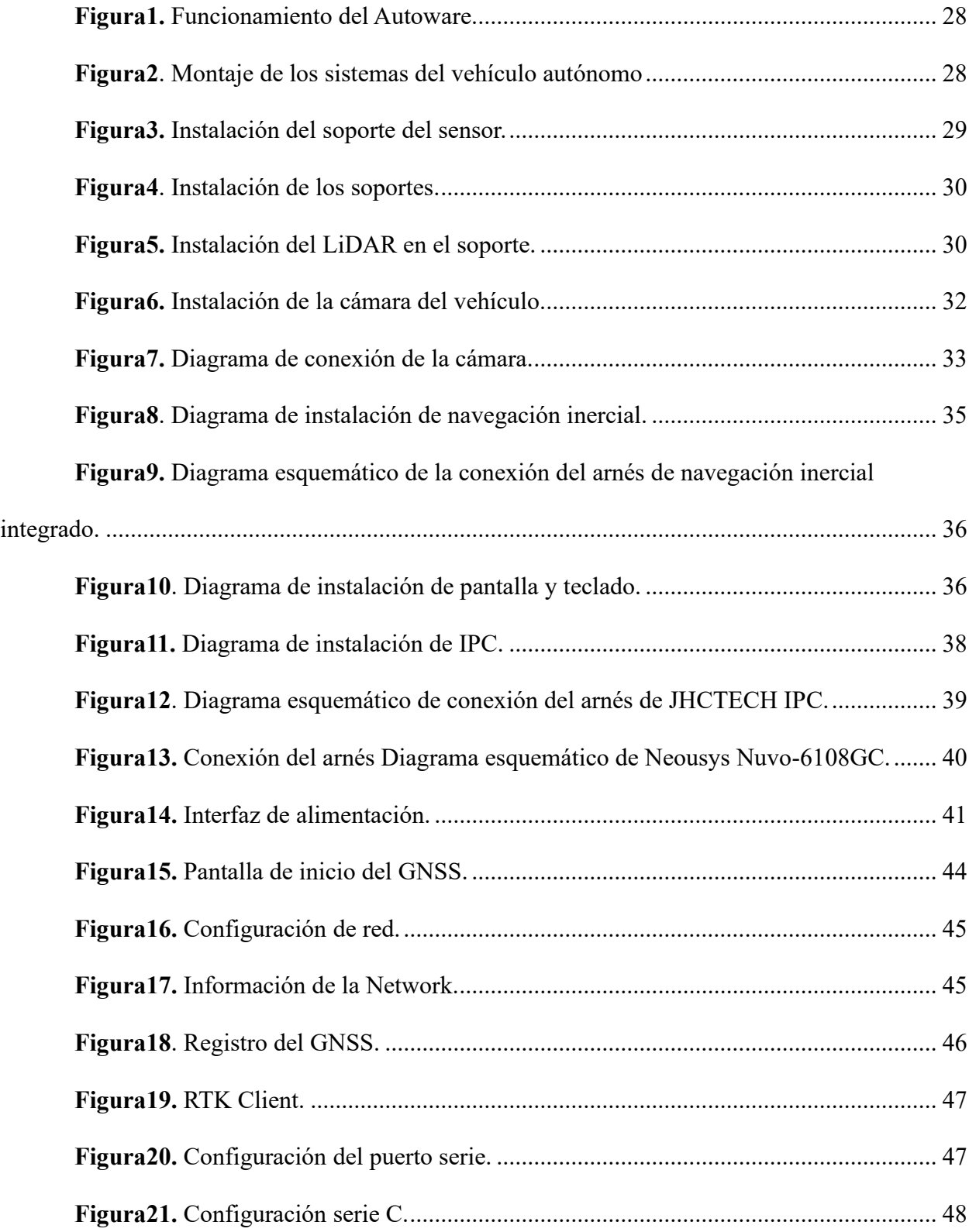

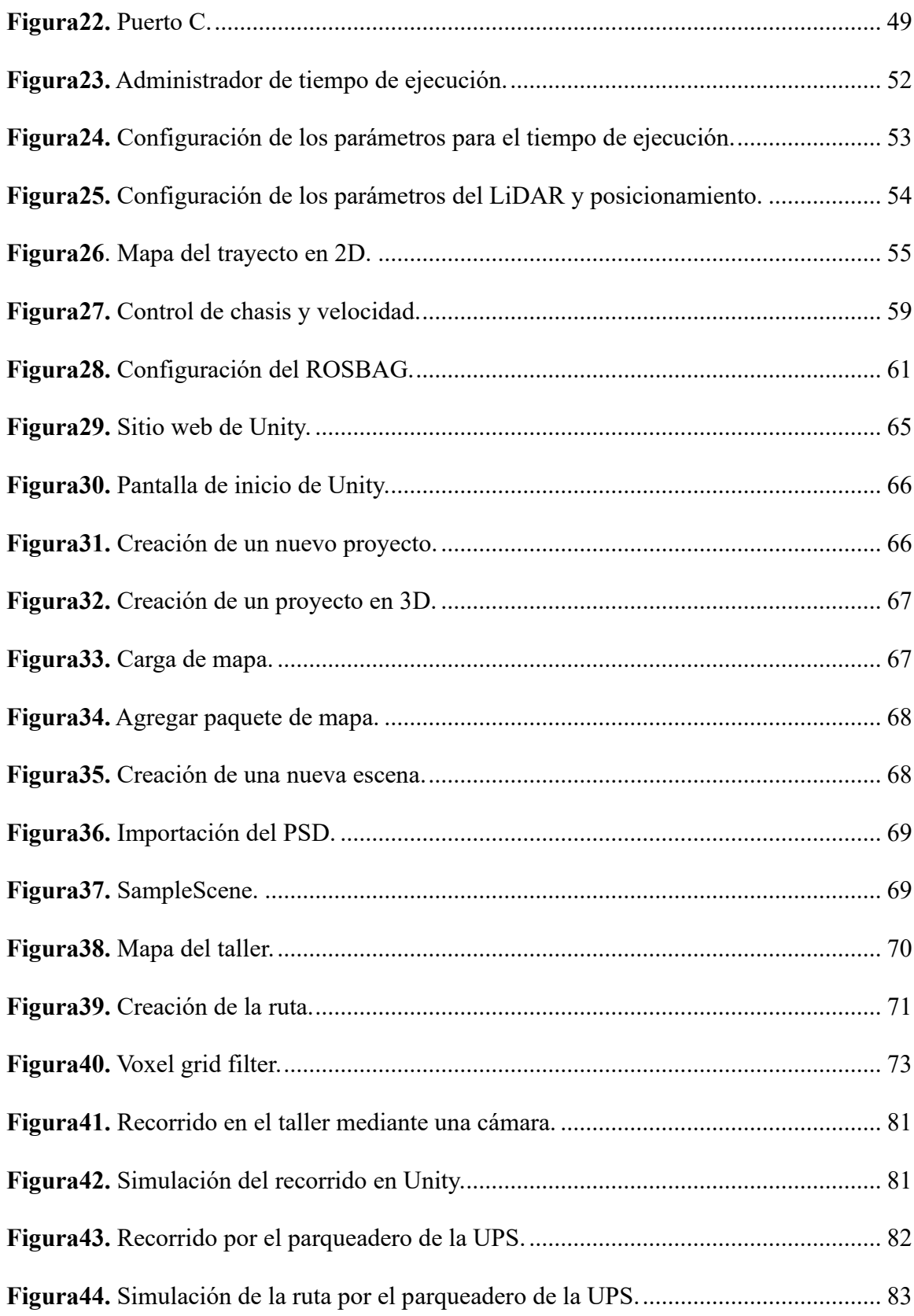

## **INTRODUCCIÓN**

<span id="page-16-0"></span>La tecnología que utilizan son radares, laser, visión computarizada mediante cámaras y GPS, estostendrán la disponibilidad de identificar rutas, interpretarseñales de tránsito y reconocer obstáculos, se cuenta con una detallada reproducción cartográfica del terreno, mediante un hardware puede tener dependencias de un sistema artificial al estar conectado a una nube donde guardamos toda la información mediante un machine learning.

Los vehículos Autónomos (VA) perciben el entorno mediante técnicas complejas como láser, radar, LIDAR [sistema](https://es.wikipedia.org/wiki/Sistema_de_posicionamiento_global) de [posicionamiento](https://es.wikipedia.org/wiki/Sistema_de_posicionamiento_global) global y visión [computarizada.](https://es.wikipedia.org/wiki/Visi%C3%B3n_computarizada) Los sistemas avanzados de control interpretan la información para identificar la ruta apropiada, así como los obstáculos y la señalización relevante. Los VA `s, generalmente son capaces de recorrer carreteras previamente identificadas y requieren una reproducción cartográfica del terreno, con lo cual si una ruta no está recogida por el sistema se puede dar el caso que no pueda avanzar de forma coherente y normal. Según (SAE, 2016) existen 6 niveles de conducción.

## **Nivel 0: No hay automatización en la conducción.**

Todas las tareas de conducción serán realizadas completamente por el conductor del vehículo.

#### **Nivel 1: Asistencia al conductor.**

El conductor seguirá realizando las tareas de conducción, pero este nivel cuenta con un sistema de automatización ya sea para movimientos longitudinales o movimientos laterales, pero este no podrá realizar ambas cosas a la vez.

#### **Nivel 2: Automatización parcial de la conducción.**

El conductor no tendrá que realizar tareas de conducción que tengan que ver con el movimiento del vehículo, podrá realizar movimientos laterales y longitudinales a la vez, pero sigue siendo limitado a ciertas condiciones, como la detección y tiempo de respuesta ante objetos, lo cual tendrá que realizar el conductor.

# **Nivel 3: Automatización condicionada de la conducción.**

Aquí el conductor deberá estar preparado para intervenir si llega a producirse un fallo debido a que el funcionamiento sigue limitado a ciertas condiciones, pero el sistema contará con detección y respuesta ante objetos, automatización de los movimientos longitudinales y laterales a la vez.

#### **Nivel 4: Automatización elevada de la conducción.**

El vehículo cuenta con sistemas de automatización longitudinales y laterales a la vez, cuenta con detección y respuesta ante objetos, en este nivel de conducción no se necesita la intervención del conductor, sin embargo el sistema se limita a ciertas condiciones donde el vehículo no pueda seguir conduciendo, contando con un respaldo para actuar en caso de fallo y poder conducir en una situación mínima de riesgo, siendo limitado a ciertos factores y condiciones donde habrán ocasiones donde el vehículo no pueda seguir conduciendo.

#### **Nivel 5: Automatización completa de la conducción.**

El vehículo cuenta con sistemas de automatización longitudinales y laterales a la vez, cuenta con detección y respuesta ante objetos, en este nivel de conducción de manera completa donde no se necesita la intervención del conductor, no existen condiciones limitantes, en este caso el vehículo podrá seguir conduciendo en todo momento.

# <span id="page-18-0"></span>**1. PROBLEMA**

En la ciudad de Cuenca, se ha experimentado un aumento constante en la congestión del tráfico y una preocupante tasa de accidentes de tránsito en los últimos años. Según la (ANT, 2022) se registraron 917 siniestros de tránsito en la ciudad, lo que representa un grave problema de seguridad vial y movilidad urbana.

La Universidad Politécnica Salesiana ha desarrollado ANTA, un vehículo autónomo diseñado para abordar estos desafíos, el objetivo principal de este estudio es investigar y evaluar la efectividad de Anta en la reducción de la congestión de tráfico y la disminución de la tasa de accidentes de tránsito en la ciudad de Cuenca.

## <span id="page-18-1"></span>**1.1. Antecedentes**

El problema de congestión de tráfico y la alta tasa de accidentes de tránsito en la ciudad de Cuenca, así como la implementación de Anta como una solución potencial, se justifican desde una perspectiva de desarrollo sostenible que involucre (ODS, 2015) que nos habla de salud y bienestar, debido a que la alta tasa de accidentes de tránsito en Cuenca tiene un impacto directo en la salud y bienestar de la población local, también involucramos al Objetivo de Desarrollo Sostenible 9, Industria, innovación e infraestructura, la implementación de vehículos autónomos como Anta representa una innovación en la industria del transporte, este estudio contribuirá a la comprensión de como la tecnología autónoma puede integrarse en la infraestructura existente y en la movilidad urbana de Cuenca.

Al investigar y evaluar la efectividad de ANTA como solución para reducir la congestión y los accidentes, estamos contribuyendo directamente al eje de seguridad integral del (Plan de creacion de oportunidades, 2021), este estudio busca mejorar la seguridad vial y la calidad de vida de los ciudadanos al reducir la probabilidad de accidentes de tránsito y aliviar la congestión de tráfico.

# <span id="page-19-0"></span>**1.1. Importancia y alcances**

El presente proyecto representa una valiosa oportunidad donde beneficiara a diversas partes interesadas en el ámbito académico y de investigación, tenemos como grupos involucrados al grupo de ingeniería del trasporte (GIIT) en la línea de investigación relacionado al transporte y movilidad, este proyecto nos proporcionara una oportunidad para profundizar en el estudio de vehículos autónomos.

# <span id="page-20-0"></span>**1.2. Delimitación**

El presente proyecto, se llevará a cabo en la Provincia del Azuay, Ciudad de Cuenca, ubicada al sur del Ecuador, la cual tiene una altitud de 2500 m.s.n.m, una extensión de 70.59 km2 y una población aproximada de 580000 habitantes.

# <span id="page-20-1"></span>**2. OBJETIVOS**

#### <span id="page-20-2"></span>**2.1. Objetivo general**

Configuración de sensores para el seguimiento de trayectorias del vehículo autónomo ANTA mediante el uso de la plataforma Autoware.

# <span id="page-20-3"></span>**2.2. Objetivos específicos**

• Realizar un estudio del arte en programación de vehículos autónomos y tecnologías relacionadas, mediante análisis y revisión bibliográfica identificando las principales tendencias, desafíos actuales y avances más relevantes en el campo.

• Programar una serie de algoritmos de aproximación y optimización de rutas específicamente adaptados al vehículo autónomo ANTA, mediante el software Autoware teniendo en cuenta factores como el tráfico en tiempo real, las restricciones del vehículo y las preferencias del usuario.

• Evaluar el desempeño de los algoritmos implementados en el vehículo autónomo ANTA, mediante análisis y pruebas de ruta y obstáculos en las instalaciones de la Universidad Politécnica Salesiana.

#### <span id="page-21-0"></span>**Recomendaciones para usuarios**

1. Antes de instalar cualquier software, aplicación o componentes proporcionado por un tercero, el cliente se asegurará que sean compatibles e interoperables con el equipo usado, el cliente también será plenamente responsable de garantizar que sus sistemas, el software y la información estén completamente respaldados para evitar posibles fallas cambios o perdidas, para problemas de compatibilidadhardware – software el cliente debe contactarse con el soporte técnico del proveedor del equipo.

2. Dado que este manual ha sido preparado por el equipo de PIX de acuerdo con su propia prueba en el sitio, puede ser ligeramentediferente del entorno de implementación del cliente, por favor tome la situación real como base.

3. Con el fin de proteger los derechos e interés legítimos de los usuarios, porfavor leer las instrucciones provenientes del producto cuidadosamente, después usar elproducto, el proveedor del kit se reserva los derechos de actualizar los documentos, por favor leer el manual cuidadosamente y operarlo de acuerdo con el producto antes de usarlo.

4. Este producto no es apto para personas que no tienen el completo conocimiento para utilizarlo, Por favor evite que las personas mencionadas se pongan en contacto con el producto las personas mencionadas anteriormente, Porfavor prestar especial atención cuando se esté operando en presencia de las personas mencionadas anteriormente.

5. Una vez se inicia a usar el producto, se considera que hayas leído, entendido, aprobado y aceptado todos los términos, contenidos del manual y advertencias del producto, el usuario se compromete y se hace responsable por su comportamiento y todas las consecuencias de este.

6. En proceso de usar este producto, se debe cumplir estrictamente con los implementos y requerimientos incluidos, pero no limitando a las instrucciones.

7. El proveedor del kit no asumirá ninguna responsabilidad por cualquier violación de lasleyes y regulaciones ocurridas directa o indirectamente por los usuarios que usen este vehículo.

8. El propósito de este producto es construir un entorno básico para la implementación de la conducción autónoma para los clientes, sin garantizar el efecto de la realización del producto.

9. Este producto es solo para clientes de PIX para probar los servicios relacionadoscon el mismo. No se debe propagar o transferir sin permiso.

# **CAPÍTULO I**

## <span id="page-23-1"></span><span id="page-23-0"></span>**Historia de los vehículos autónomos**

La industria automovilista actualmente es una de las más grandes e importantes del mundo, la sociedad actual no podría existir sin la fuerza y el impacto de la movilidad vehicular, su progreso ha sido constante. A inicios de los años 90 los vehículos autónomos comenzaron a cobrar fuerza, actualmente los grandes fabricantes del mundo están empeñados en hacer realidad uno de los grandes deseos de las personas: la conducción autónoma.

Los vehículos autónomos detectan sus alrededores mediante el uso de radares, láser, sistema de posicionamiento global y visión computarizada. La información recogida por los sensores es interpretada por sistemas avanzados de control para identificar rutasde navegación apropiadas, así como obstáculos y señales de tráfico.

La evolución del vehículo hasta el día de hoy se debe, en mayor parte, al desarrollo tecnológico de los fabricantes que buscan ofrecer a los conductores la máxima seguridad y comodidad. Estos vehículos permitirán a las personas desplazarse sin tener que conducir tal y como se conoce hoy en día.

Es cierto que en el mercado se pueden encontrar numerosos sistemas de ayuda al conductor y es que este es el paso previo a lo que será la movilidad del futuro. Sin embargo, no todo son noticias buenas ya que los vehículos autónomos aún tienen que enfrentar diversos desafíos, y algunos de estos desafíos pueden ser particulares para un país como ecuador como Ecuador, los mayores desafíos que presentamos son los siguientes:

- Detección y respuesta a situaciones imprevistas.
- La integración con vehículos no autónomos.
- Infraestructura vial.
- Aspectos éticos y legales.
- Responsabilidad y toma de decisiones.
- Fiabilidad y mantenimiento.
- Percepción del entorno (Sensores y mapeo).
- Aceptación social.

Estos desafíos deben integrarse de manera importante para garantizar una transición segura y exitosa hacia la aceptación de los vehículos autónomos (OpenMind, 2018).

# <span id="page-24-0"></span>**Introducción al manejo autónomo**

La revolución tecnológica en el ámbito del transporte esta cada día revolucionando, y los vehículos autónomos están liderando el camino hacia un futuro más tecnológico e innovador con respecto a la movilidad, sin embargo, en el contexto especifico de Ecuador, esta transición no está exenta de desafíos únicos que van desde la adaptación a las condiciones geográficas y climáticas.

Los diferentes elementos que tiene este vehículo permiten reconocer señales que hay en las vías, mantener al vehículo en el carril, detectar objetos en su trayectoria.

Estos vehículos incorporan un dispositivo conocido como On Board Unit (OBU) este dispositivo hace que el vehículo se comunique e interactúe con el entorno que se encuentra mediante redes de comunicación móvil, internet y sistemas de comunicación.

Las cámaras se utilizan para detectar objetos en la periferia del vehículo. La función del radar es detectar objetos distantes, como otros vehículos y peatones, y la función del LiDAR es detectar objetos que estes a una distancia más lejana. Todos estos sensores ayudan al vehículo a tener una vista de 360 grados de su entorno, lo que le permite que este funcione de una manera segura y eficiente.

Como ya se menciona cuenta con un GPS el cual le permite que el vehículo determine su ubicación exacta y planifique una ruta a su destino. Con todos estos instrumentos que cuenta el vehículo este se encarga de ajustar una ruta de acuerdo con los cambiosen las condiciones del tráfico, los cierres de vías y otros factores.

## **Movilidad autónoma en el aspecto urbano**

Los vehículos autónomos pueden reducir el tráfico, mejorar la seguridad vial y hacer que el transporte sea más accesible para todos. En el tráfico rodado, los vehículos autónomos podrán comunicarse entre sí para coordinar movimientos y evitar colisiones. Esto puede ayudar a reducir la congestión del tráfico y mejorar la eficiencia del transporte.

Cuando se trata de seguridad vial, los vehículos autónomos pueden equiparse con sensores y cámaras para ayudarles a detectar y evitar obstáculos. Esto podría ayudar a reducir los accidentes de tráfico, la principal causa de muerte en las ciudades.

#### <span id="page-26-0"></span>**Limitaciones que tendrán los vehículos autónomos**

El reglamento nos dice que el sistema de conducción autónoma solo se podrá activar en aquellas vías donde la circulación de los vehículos, peatones o ciclistas este prohibida y además dichas vías deberán contar con una barrera física, esto nos ayudara a separar los dos sentidos de circulación, el nuevo reglamento establece que los vehículos autónomos que circulen por la ciudad no podrán superar los 60 km/h de velocidad máxima permisible.

Otras de las limitaciones o restricciones que deberán cumplir, es que las pantallas a bordo deben se desconecten automáticamente, en caso del que el conductor vuelva a tomar el control del vehículo, para que el conductor tome el vehículo deberá estar sentado correctamente, usar cinturón de seguridad, y este debe estar capacitado para tomar el control del vehículo (Vanguardia, 2020).

#### <span id="page-26-1"></span>**Regulaciones en la movilidad autónoma**

La movilidad autónoma se ha convertido hoy en día en una realidad, ya sea en el ámbito de los vehículos, barcos, drones o aviones, y en este sentido está ganando impulso gracias a las ventajas que esta tecnología aporta a la movilidad, especialmente en términos de seguridad. Aunque actualmente es poco común que vehículos, barcos o aviones se conduzcan solos completamente sin asistencia humana, esta tecnología se está desarrollando a un ritmo rápido y podría ser la solución a muchos de los desafíos de concienciación en materia de seguridad a los que nos enfrentamos. Actualmente la capacidad de moverse.

El concepto de movilidad autónoma hace referencia a la tecnología capaz de lanzar vehículos, barcos, aviones o drones sin control, mando u operación humana. Lossistemas móviles autónomos suelen trabajar con una variedad de sensores, cámaras y tecnología avanzada, incluida la inteligencia artificial, para que puedan moverse de forma autónoma sin asistencia humana, reduciendo así el número de accidentes e incidentes por errores de control. humanos, mejorando así la seguridad y precisión del movimiento en cualquier versión: vehículo, barco, avión o dron. Por lo tanto, el transporte automatizado tiene un gran potencial para transformar el transporte tal como lo conocemos hoy en día, así como transformar el concepto de transporte tradicional a nuevas formas de transporte automatizado que ayuden a que viajar sea mucho más fácil y se incremente la seguridad del tráfico.

Así empezó a hablar Elon Musk, CEO de Tesla, sobre la plataforma que tendrá Tesla para vehículos compartidos. Los vehículos autónomos han comenzado a cambiar el concepto de propiedad del automóvil, haciendo así realidad el transporte compartido, ya que el automóvil deja de ser un objeto inanimado para convertirse en un objeto que se usa, se mueve y se utiliza de forma continua.

Sin embargo, esta transición y el rápido desarrollo de la movilidad autónoma trae consigo una serie de amenazas y desafíos diferentes a los que hemos enfrentado hasta la fecha. Me limitaré a mencionar algunos de los nuevos retos: Actualmente, el conductor o propietario de un vehículo, barco, avión o dron es responsable de los daños causados en el ejercicio de una actividad, mientras que actualmente, en el caso de la movilidad automática, el sistema es el sólo uno controla el vehículo, por lo que es necesario determinar claramente quién será el responsable de los errores en el sistema, es decir, se debe determinar si el programador del sistema, el fabricante (Salazar, 2019).

#### <span id="page-28-0"></span>**Riesgos de los vehículos autónomos**

A medida que la tecnología informática y automotriz continúa mejorando, cada vez más fabricantes de automóviles optan por incluir algún tipo de tecnología de conducción automatizada en sus vehículos. Cuando el popular fabricante de automóviles eléctricos Tesla anunció por primera vez su proyecto de automóvil autónomo, hubo serias preocupaciones de seguridad. Eso no ha impedido que otras marcas de automóviles se involucren y desarrollen sus propios sistemas con la esperanza de que algún día haya autos autónomos en la carretera que puedan conducirse solos mientras realizamos otras tareas durante nuestro viaje.

Los vehículos automatizados han sido el sueño de todo fabricante de automóviles desde la década de 1920, cuando el primer automóvil experimental controlado por radio se presentó a las masas y, aunque nunca se utilizó ampliamente, en el comercio allanó el camino para los sistemas autónomos. Lo mismo puede decirse de los famosos sistemas de control de crucero que equipan muchos modelos de automóviles en la actualidad (FARAHI, 2024).

Sin embargo, a medida que la tecnología mejora, aumentan las preocupaciones sobre la seguridad vial y la responsabilidad de los vehículos autónomos. Mientras los fabricantes de automóviles engañan al público con jerga técnica para promover la adopción y las ventas generalizadas, necesitamos saber la verdad y los peligros potenciales de los vehículos autónomos

(KIA, 2021) Dice: "Los vehículos autónomos pueden entrenarse para ser más seguros que los automóviles controlados por humanos. Con sensores y cámaras, pueden mejorar la seguridad del conductor y de los peatones al eliminar el error humano ".

# **Los vehículos autónomos en el mercado actual desarrollado por la empresa PIX Moving**

Desarrollar tecnologías que hagan que los vehículos autónomos sean más seguros y fiables. Incrementar la inversión de las empresas tecnológicas y automovilísticas en el ámbito de la movilidad automatizada. Existe una demanda creciente de soluciones de transporte más seguras y eficientes. El mercado de la movilidad autónoma se divide en dos segmentos principales: vehículos autónomos para consumidores y vehículos autónomos para flotas. Los automóviles de consumo autónomos son vehículos que se pueden comprar y poseer como cualquier otro automóvil. Estos vehículos se encuentranactualmente en las primeras etapas de desarrollo y solo están disponibles en mercados selectos. Los vehículos autónomos son vehículos que se utilizan para proporcionar servicios de viajes compartidos, como taxis o servicios de entrega. Estos vehículos yase utilizan en algunos mercados y se espera que su uso aumente en los próximos años.

Los vehículos autónomos pueden reducir el tráfico, mejorar la seguridad vialy hacer que el transporte sea más accesible para todos. Algunos beneficios potenciales de la movilidad automatizada incluyen:

• **Restricciones de movimiento**, los vehículos autónomos podrán comunicarse entre sí para coordinar movimientos y evitar colisiones. Esto puede ayudar a reducir la congestión de tráfico y mejorar la eficiencia del transporte.

• **Mejor seguridad vial**, los vehículos autónomos pueden equiparse con sensores ycámaras para ayudarles a detectar y evitar obstáculos. Esto puede ayudar a reducir el número de accidentes de tráfico.

• **Mejor accesibilidad**, los vehículos autónomos pueden diseñarse para personas con discapacidad. Esto hará que el transporte sea más accesible para todos. Sin embargo, también hay algunos desafíos que deben superarse antes de que la movilidad automatizada se generalice.

#### **Estas cuestiones incluyen:**

• **Regulación**, muchos países aún no tienen regulaciones claras sobre movilidad autónoma, esto puede retrasar la implementación de esta tecnología.

• **Seguridad**, la seguridad de los vehículos autónomos es una preocupación seria debidoa esto las empresas que desarrollan esta tecnología están trabajando para solucionareste problema, pero aún quedan desafíos por superar.

• **Costo**, desarrollar y fabricar vehículos autónomos sigue siendo costoso. Esto puede retrasar su propagación generalizada. A pesar de estos desafíos, la movilidad autónomatiene el potencial de cambiar la forma en que nos movemos. Es una tecnología quetiene un enorme potencial para mejorar nuestras vidas (PIXMoving, 2023).

#### <span id="page-30-0"></span>**Desafíos que presenta la movilidad autónomaa nivel técnico**

Los sensores forman la base de la tecnología de vehículos autónomos. Estos sensores permiten que el vehículo detecte su entorno y decida cómo actuar. Los sensores actuales están lo suficientemente avanzados como para que los vehículos puedan conducir de forma autónoma en entornos controlados, como autopistas y vías transitadas. Los algoritmos de aprendizaje automático son otro elemento importante de la tecnología de vehículos autónomos.

Estos algoritmos permiten a los vehículos decidir cómo operar en función de la información recibida de los sensores. Los algoritmos de aprendizaje automático actuales son tan avanzados que los vehículos autónomos pueden tomar decisiones complejas, como evitar obstáculos u obedecer las normas de tráfico. Sin embargo, todavía se necesitan algoritmos de aprendizaje automático más avanzados para permitir que los vehículos autónomos tomen decisiones más rápidas y precisas. Los sistemas de comunicación también son importantes para los vehículos autónomos. Estos sistemas permiten que los vehículos se comuniquen entre sí y con la infraestructura, lo que puede mejorar la seguridad y la eficiencia (Gutierrez Maria Clara, 2019).

#### <span id="page-31-0"></span>**Desafíos a nivel regulatorio**

Otro desafío importante para los vehículos autónomos es la regulación. No existen regulaciones globales para vehículos autónomos y las regulaciones existentes varían según el país. Esto podría obstaculizar la adopción de vehículos autónomos en todo el mundo, algunas cuestiones legales que deben resolverse incluyen:

**Requisitos de seguridad**, los vehículos autónomos deben cumplir los mismos requisitos de seguridad que los vehículos conducidos por humanos. Estos requisitos incluyen pruebas de choque, sistemas de seguridad activa y pasiva y dispositivos de advertencia.

**Licencia para operar**, los vehículos autónomos deben tener licencia para operar en lavía pública. Estas licencias pueden variar según el país.

**En caso de accidente**, es importante determinar quién es el responsable. En el caso de los vehículos autónomos esto puede ser un problema porque no hay un conductor responsable.

### <span id="page-32-0"></span>**Desafíos a nivel social**

Los vehículos autónomos tendrán un impacto significativo en la sociedad. Pueden cambiar la forma en que nos movemos, la forma en que interactuamos con el mundo que nos rodea y la forma en que trabajamos. Es importante comprender estas posibles consecuencias antes de que los vehículos autónomos se generalicen, los problemas sociales que es necesario abordar incluyen:

**Impacto en el empleo**, los vehículos autónomos podrían reemplazar a los conductores humanos, lo que podría provocar pérdidas de empleo.

**Impacto en la infraestructura**, los vehículos autónomos pueden requerir cambios en la infraestructura, como nuevos semáforos y sistemas de trasporte público.

**Impacto en la privacidad**, los vehículos autónomos recopilan grandes cantidades de datos sobre sus pasajeros y su entorno. (MotorPassion, 2020).

# <span id="page-32-1"></span>**Movilidad autónoma en Ecuador**

La movilidad automatizada comienza a tomar forma en Ecuador. En 2023, la Universidad Politécnica Salesiana (UPS) lanzó el primer automóvil autónomo del país llamado ANTA. El coche está equipado con sensores, cámaras y algoritmos de aprendizaje automático que le permiten conducir de forma autónoma en entornos urbanos. UPS también está implementando un proyecto para desarrollar un sistema de transportepúblico autónomo. El sistema utilizará una flota de vehículos autónomos para transportar pasajeros entre distintos puntos de la ciudad.

Además de UPS, otras empresas y organizaciones también están trabajando para desarrollar el transporte automatizado en Ecuador. Por ejemplo, la empresa de telecomunicaciones Claro está desarrollando un proyecto para implementar un sistema de comunicación entre vehículos autónomos (Universidad Politécnica Salesiana, 2023).

El gobierno ecuatoriano también está interesado en la movilidad automatizada. En 2022, el Ministerio de Transporte anunció un proyecto de reglamento que regula el movimiento de vehículos autónomos en el país.

En general, la movilidad automatizada se encuentra en las primeras etapas de desarrolloen Ecuador. Sin embargo, el interés en esta tecnología por parte de gobiernos, empresas y la sociedad civil está creciendo. Es probable que la movilidad automatizada crezca rápidamente en los próximos años y Ecuador podría convertirse en líder en este campo.

## <span id="page-33-0"></span>**Movilidad autónoma en Latinoamérica**

La movilidad automatizada está empezando a tomar forma en América Latina. En los últimos años, la región ha visto muchos avances en el desarrollo de la tecnología de vehículos autónomos. Algunos de los desarrollos más importantes en el campo de la movilidad autónoma en América Latina.

Se comenzó a probar vehículos autónomos en algunos países en el año 2022, México se convirtió en el primer país de América Latina en comenzar a probar autos autónomos en la vía pública. Otros países que han comenzado a probar vehículos autónomos son Brasil, Chile, Colombia, Perú y Uruguay (Gutierrez Maria Clara, 2019).

### <span id="page-34-0"></span>**Tecnología detrás de los vehículos autónomos**

Un vehículo autónomo es un vehículo capaz de detectar el entorno circundante y funcionar sin intervención humana. Por tanto, no es necesario que el pasajero tenga el control o esté presente para activarlo. Proporciona tal flexibilidad que el vehículo puede moverse de un lugar a otro y realizar varias operaciones como si fuera un humano.

La Sociedad de Ingenieros Automotrices (SAE) identifica actualmente seis niveles de automatización de la conducción, desde el Nivel 0 (totalmente manual) hasta el Nivel 5 (totalmente automatizado). Estos niveles han sido aprobados por el Departamento de Transporte de EE. UU (U.S.DOT, 2021).

Los vehículos autónomos utilizan sensores, algoritmos complejos, sistemas de aprendizaje automático y procesadores de alto rendimiento para ejecutar software para fines específicos. Los vehículos autónomos crean y mantienen un mapa del entorno basado en múltiples sensores colocados en diferentes áreas del entorno.

Estos sensores de radar rastrean la ubicación de los vehículos cercanos. Las cámaras de vídeo detectan los semáforos, leen las señales de tráfico, rastrean otros vehículos y buscan peatones. El sensor LiDAR (detección y alcance de luz) refleja pulsos de luz alrededor del vehículo para medir la distancia, detectar bordillos e identificar marcas de carril. Los sensores ultrasónicos en las ruedas detectan los bordillos y otros vehículos al estacionar.

Luego, el software avanzado procesa toda esta información sensorial, traza un camino y envía instrucciones a los dispositivos en el automóvil que controlan la aceleración, el frenado y la dirección. Las reglas precodificadas, los algoritmos para evitar obstáculos, los modelos de predicción y el reconocimiento de objetos ayudan al software a cumplir con las normas de tráfico y superar obstáculos (UNIBE, 2022).

#### <span id="page-35-0"></span>**Innovación en la tecnología vehículos autónomos**

Un vehículo autónomo es un vehículo capaz de detectar el entorno circundante y funcionar sin intervención humana. Por tanto, no es necesario que el pasajero tenga el control o esté presente para activarlo. Proporciona tal flexibilidad que el vehículo puede moverse de un lugar a otro y realizar varias operaciones como si fuera un humano.

La Sociedad de Ingenieros Automotrices (SAE) identifica actualmente seis niveles de automatización de la conducción, desde el Nivel 0 (totalmente manual) hasta el Nivel 5 (totalmente automatizado). Estos niveles han sido aprobados por el Departamento de Transporte de EE. UU (SAE, 2016).

La industria automotriz está atravesando una revolución tecnológica. Una serie de avances tecnológicos interconectados (como los vehículos autónomos, los vehículos conectados y la movilidad como servicio) están creando nuevas reglas en una industria que no ha cambiado su forma de operar durante casi un siglo. Los grandes actores de los sectores tradicional de la tecnología y el automóvil están aunando recursos, aunque con distintos incentivos, para lograr el objetivo de producir vehículos autónomos (Zehtabchi, 2019).

En general, la innovación en este campo se limita a las fronteras nacionales, aunque están surgiendo nuevas fuentes en otros países. Las tecnologías de vehículos autónomos están ampliando el panorama de la innovación en el sector automotriz, y varios grupos de empresas de TI que tradicionalmente se han quedado atrás en la innovación automotriz están ganando protagonismo.
# **CAPÍTULO II**

# **Introducción al Autoware**

Autoware es el primer software de código abierto "Integrado", sus funciones son principalmente aplicables a las ciudades, debido que en carreteras y caminos no municipales no puede ser usado, como observamos en la Fig1.

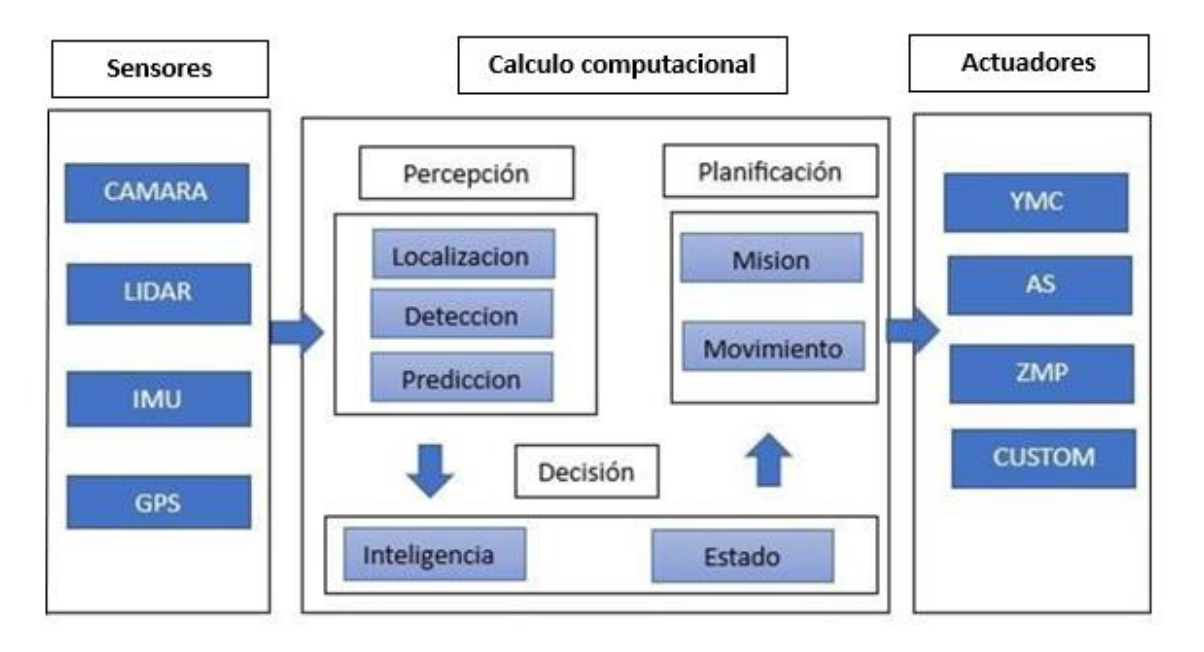

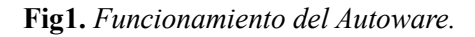

Nota*. Se muestra un esquema el cual conforma el funcionamiento de un vehículo autónomo.*

# **Montaje de los sistemas del vehículo autónomo y puesta en marcha del sistema**

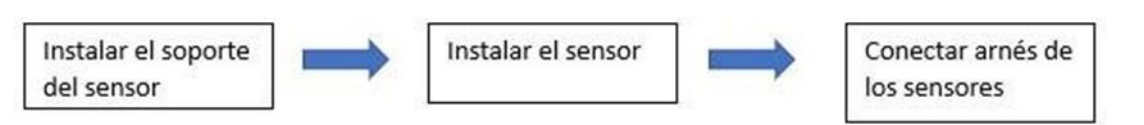

# **Fig2***. Montaje de los sistemas del vehículo autónomo*

Nota: *Se muestra esquema que conforman el montaje de los sistemas del vehiculo autónomo.*

#### **Instalación del soporte del sensor**

Con el centro del vehículo como origen, establecer el siguiente dato para la instalación, como se muestra en la fig.3.

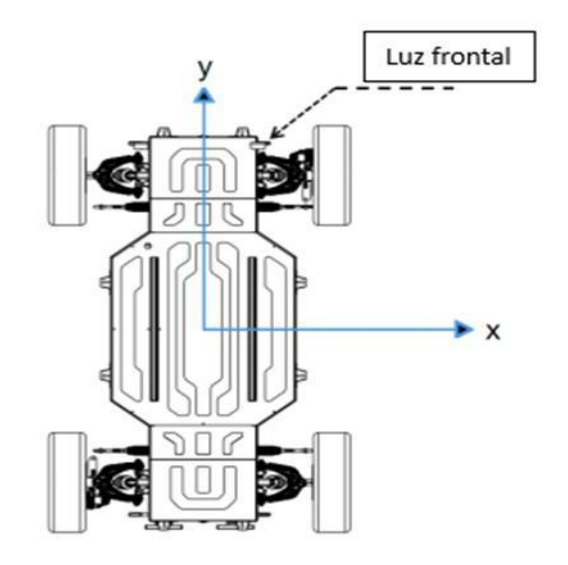

**Fig3.** *Instalación del soporte del sensor.*

Referencia de montaje

Nota: *Se muestra la referencia de montaje de la instalación del soporte del sensor.*

# **Requerimientos para la instalación**

Basándonos en el esquema de la Fig4. Procedemos a realizar los requerimientos para la instalación.

1. Colocar el soporte en la correspondiente posición de instalación.

- 2. Apretar los 8 conectores de la esquina representados con color azul en la figura.
- 3. Comprobar si los puntos de fijación del soporte están bien ajustados.

**Fig4***. Instalación de los soportes.*

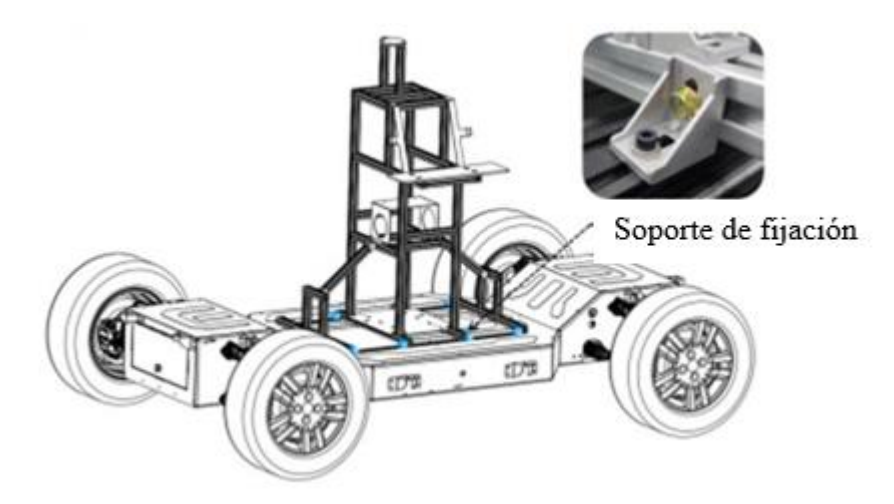

Nota:*Se muestra la instalación de los soportes que van en el chasis del vehiculo.*

# **Instalación del LiDAR**

Es una tecnología de teledetección que utiliza pulsos de luz laser para medir distancias con gran precisión, configurar la IP de la IPC como 192.168.1.102.

1. Colocar el LIDAR en la base del radar de acuerdo con el diagrama de instalación y alinee el orificio de montaje del radar con el orificio de montaje dela base, que se muestra en la Fig5.

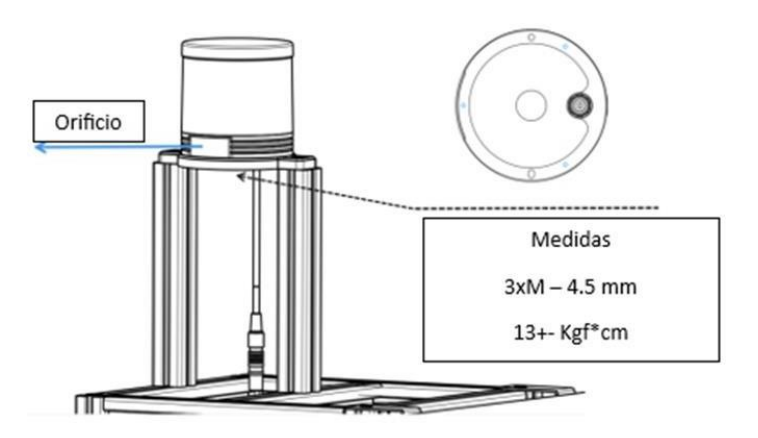

**Fig5.** *Instalación del LiDAR en el soporte.*

Nota: *Se indica donde va el LiDAR y las medidas de los pernos*.

- 2. La superficie se instala con 3 tornillos M3 de 4-5 mm por encima de la superficie de montaje.
- 3.Se recomienda evitar una tensión excesiva en el cable del radar, ya que es necesario mantener una holgura adecuada en el cableado que se muestra en la Fig6.

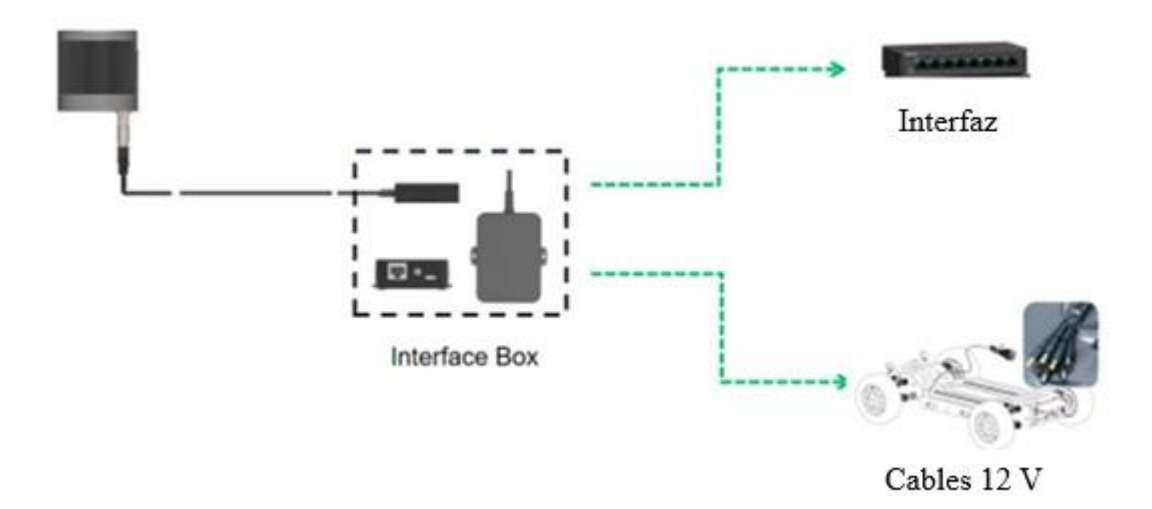

**Fig6***. Diagrama de conexión de la caja de interfaz.*

Nota: *El diagrama nos indica la conexión de la caja de interfaz que funciona con el LiDAR*

4.Después de conectar el arnés de cableado, verifique que el arnés de alimentación esté conectado correctamente, de lo contrario el LIDAR se quemará.

# **Instalación de la cámara**

Esta cámara ayudara a captar la presencia de vehículos o peatones que se encuentran circulando en la carretera, el lente de esta cámara nos ayudara a visualizar 3 veces más lejos que la de una cámara normal.

1.Centrar la cámara frente al vehículo de acuerdo con el diagrama de instalación y confirme la posición de instalación correcta, como se muestra en la Fig6.

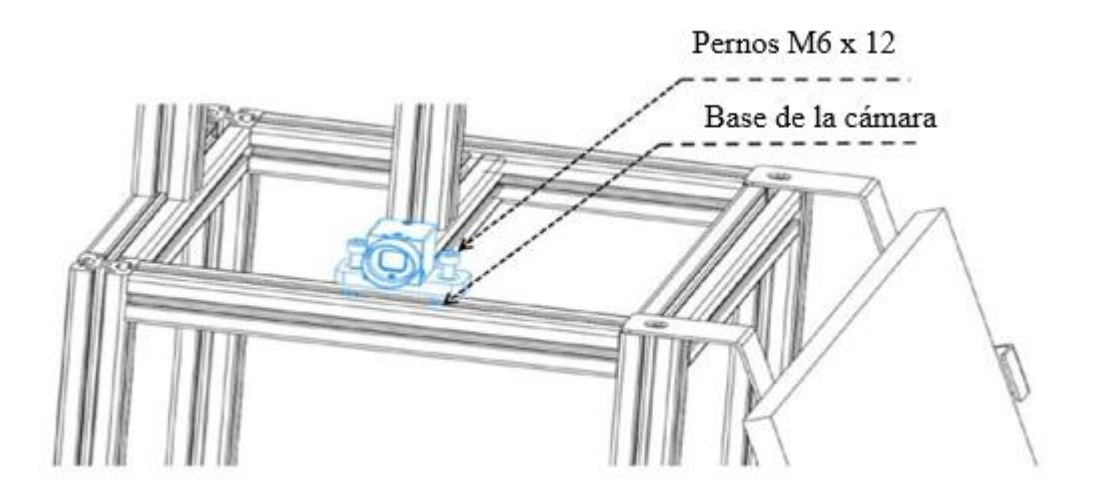

## **Fig6.** *Instalación de la cámara del vehículo.*

Nota:*Se indica la instalación de la cámara y el diamentro de los pernos que van en el soporte del vehículo.*

Después de determinar la posición de la cámara, instale las dos tuercas de resorte en la bolsa de embalaje, fijar la cámara en el soporte con dos pernos M6, en la Fig7, se puede observar el diagrama de conexión entre la cámara, el interfaz y la alimentación de 12 V.

2. Conecte la línea de datos que se encuentra visualizada en la Fig7 y la línea de alimentación como se muestra en la figura, la línea de datos debe de estar conectada al interruptor y la línea de alimentación a la interfaz de alimentación de 12 V del chasis.

*Fig7. Diagrama de conexión de la cámara.*

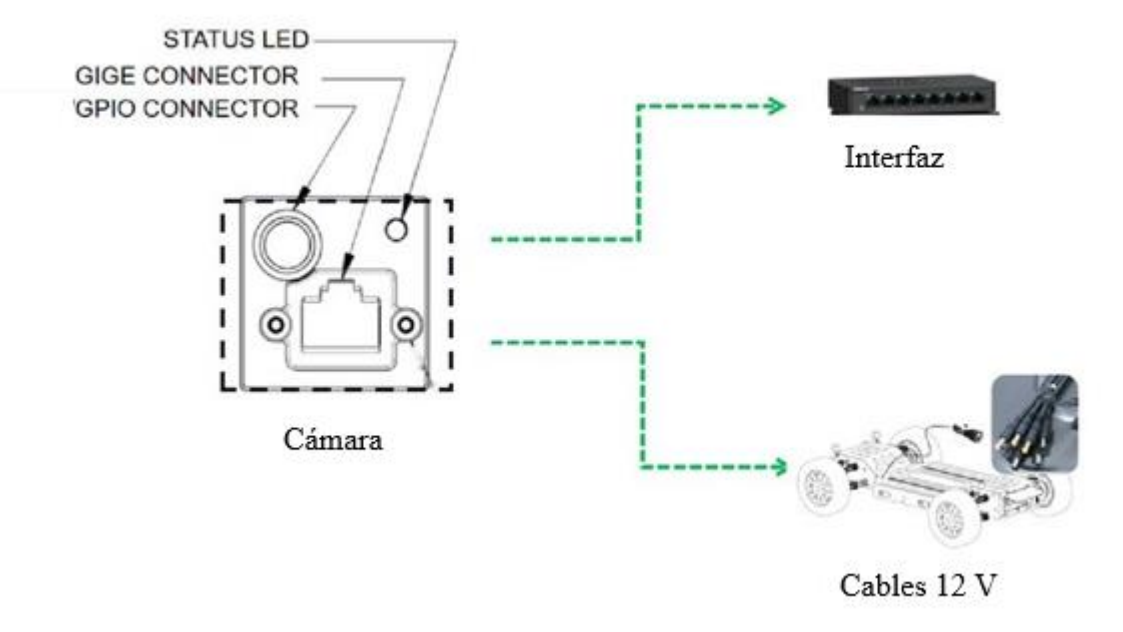

Nota: *Se muestra el diagrama de conexión de la cámara que va conectada con la línea de datos y la línea de alimentación de 12 V del chasis.*

3.Una vez completada la conexión del arnés, mantenga el interruptor de alimentación del chasis en estado cerrado y verifique que el arnés de alimentación este correctamente enchufado.

## **Instalación de navegación inercial integrada (CHCNAV Navegación inercial CGI-410)**

Se refiere a un sistema de navegación que combina la información de múltiples dispositivos de navegación inercial para mejorar la precisión y la confiabilidad de la determinación de la posición y orientación de un objeto en movimiento.

La navegación inercial en sí misma se basa en el uso de sensores, como acelerómetros y giroscopios, para seguir el movimiento y los cambios de orientación del objeto en el espacio sin depender de señales externas, como las de los sistemas de posicionamiento por satélite, incluye host del equipo, antena GNSSS, antena 4G, cable de datos de aviación, cable adaptador RS232 a USB.

1.Durante la instalación debe tomar como referencia el eje central del vehículo,saque la antena del paquete y luego colóquelo en la base magnética

En la parte delantera y trasera del vehículo respectivamente, la antena GNSS se atornilla y se fija en direcciones hacia adelante, (GNSS2: antena direccional) y hacia atrás (GNSS1: antena direccional) del soporte de prueba se coloca en la posición más alta para garantizar que se puedan recibir buenas señales GNSS al mismo tiempo, es necesario asegurarse de que la línea formada por el centro de fase de las dos antenas GNSS sea consistente o paralela con la dirección del centro eje del soporte de prueba, como se muestra a continuación en la fig8.

**Fig8***. Diagrama de instalación de navegación inercial.*

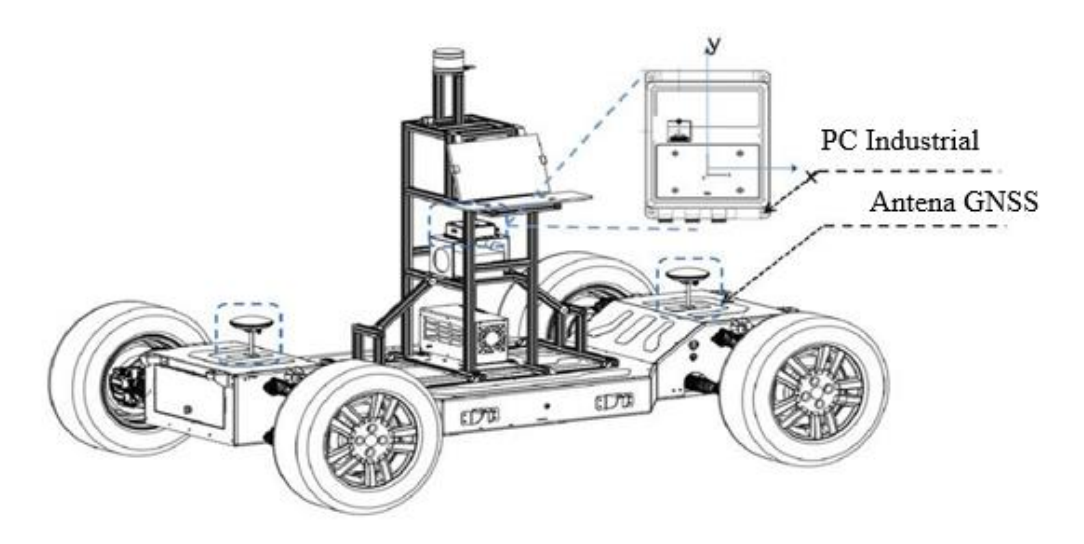

Nota: *Se muestra el diagrama de instalación de navegación*

- 2. En la Fig9, la transmisión de datos de navegación por inercia integrada e IPC requiere un cable adaptador RS232 a USB para conectar la navegación por inerciaintegrada C\_RS232 y el puerto USB de IPC.
- 3. C\_RS232: los datos de fusión de navegación inercial integrados (incluidos GPCHC, GPGGA y GPRMC) se pueden seleccionar y generar a través de la configuración web, la frecuencia máxima de salida es 100HZ y la velocidad de transmisión predeterminada es 230400; RJ45; pueden enviar datos diferenciales al sistema a través de la configuración web y seleccionar la salida de datos integrados de fusión de navegación inercial (incluidos GPCHC, GPGGA, GPRMC), con una frecuencia de salida máxima de 100HZ; fuente de alimentación: rango de fuente de alimentación de salida es de 9-32V, fuente de alimentación 2.

# **Fig9.** *Diagrama esquemático de la conexión del arnés de navegación inercial integrado.*

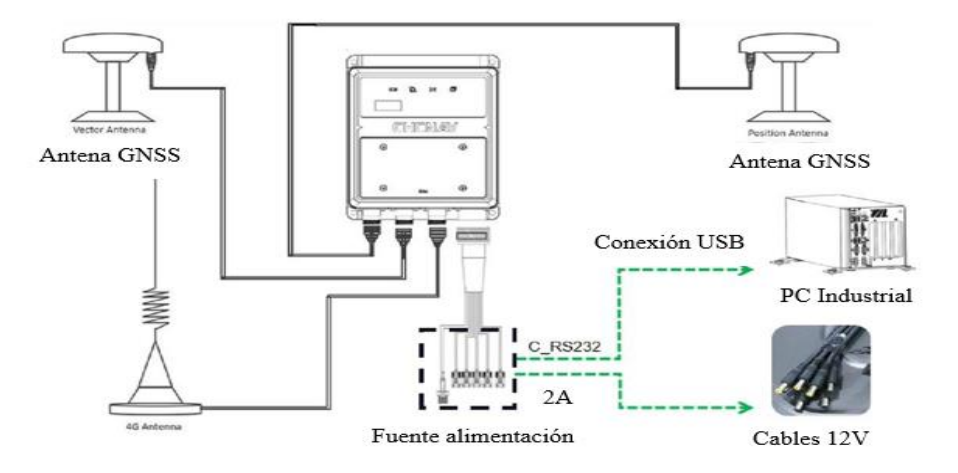

Nota: *Se muestra las conexiones de cada elemento en el siguiente diagrama esquemático.*

# **Instalación de pantalla, teclado y ratón**

Este conjunto de elementos nos sirve para poder controlar y establecer las rutas de igual manera para poder poner en funcionamiento nuestro vehículo en autónomo nivel 5 como puedes ver en 5.

1. Coloque e instale la pantalla, el teclado y el ratón de acuerdo con el diagrama deinstalación, como se muestra en la Fig10.

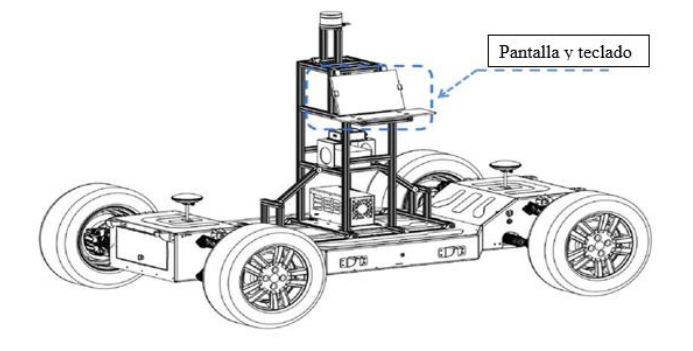

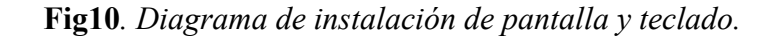

Nota: *Se muetra el diagrama de la instalación de la pantalla y teclado que tiene el vehículo Autónomo*

- 2.El cable de alimentación tipo C-USB y el cable de señal de video mini HDMIde la pantalla deben firmemente estar conectados a la computadora.
- 3.El teclado y el ratón están integrados y se adopta a la conexión inalámbrica, solonecesita conectar el receptor USB en el teclado a la computadora.

# **NOTA:**

Debido a que la pantalla y el teclado no se fijan de manera rígida, se recomienda quitar el teclado de la pantalla cuando se prueba el vehículo a alta velocidad o la carretera tiene baches para evitar daños en los elementos.

## **Instalación de la computadora (Industrial PC)**

Una PC industrial o IPC, es una computadora que está diseñada para satisfacer los requisitos ambientales como la protección contra líquidos ambientales y polvos, temperaturas extremas, golpes fuertes y vibraciones (INTEL, 2024).

1.Según el diagrama de instalación, ponga la PC industrial en la base del soporte y alineé al orificio de montaje de la PC industrial con el orificio correspondiente del modelo que se muestra en la Fig11.

**Fig11.** *Diagrama de instalación de IPC.*

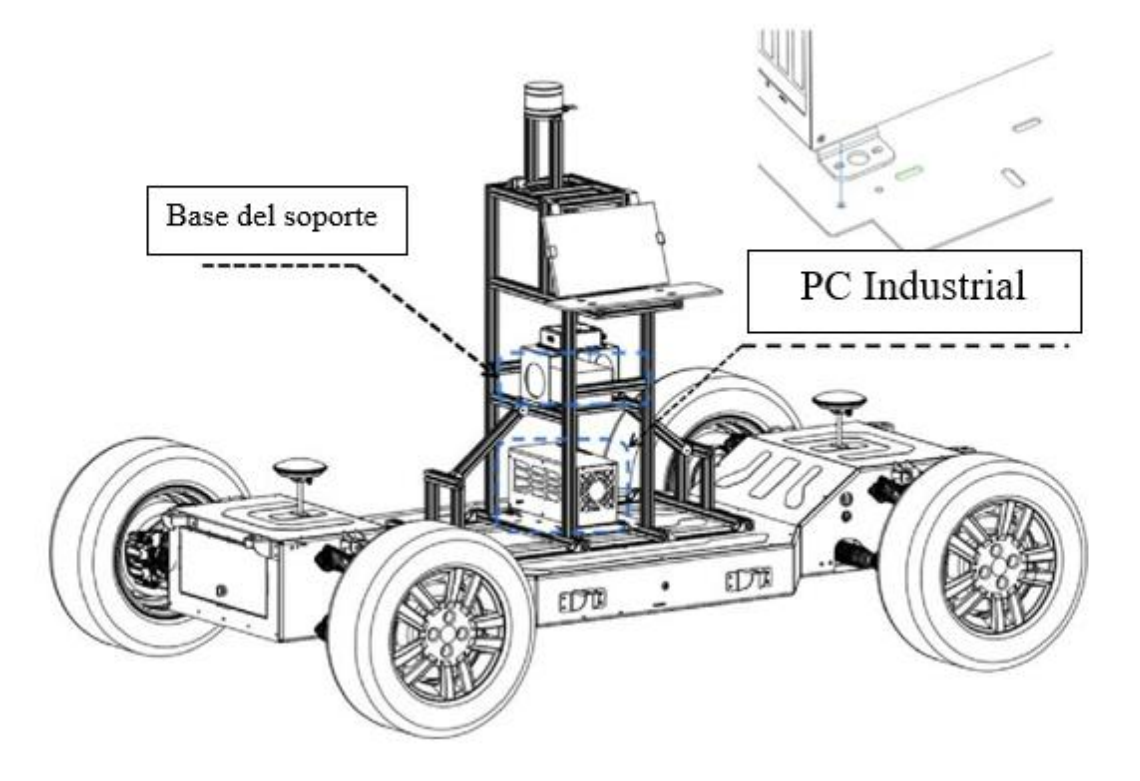

**Nota:** *Se muestra el diagrama de instalación de IPC que tiene el vehículo autónomo.*

Computadora JHCTECH: La superficie inferior con cuatro pernos y tuercas M6,la posición de la instalación en la placa inferior se refiere a la posición del agujero.

Computadora NUVO: La parte inferior se instala con cuatro pernos y tuercas M5, la placa inferior se refiere a la posición del orificio azul en la Fig11.

2. De acuerdo con el diagrama de instalación que se encuentra en la Fig12, coloque el estabilizador de voltaje en la base y fijarlo (solo el JHCTECH IPC necesita instalar el estabilizador de voltaje).

3. Conexión de arnés IPC.

a) JHTECH BRAV – IPC: conecte la fuente de alimentación del estabilizador de voltaje y el puerto del chasis de acuerdo con la figura, conectar el cable de alimentación de estabilizador de voltaje al IPC y conectar el puerto CAN.

*Fig12. Diagrama esquemático de conexión del arnés de JHCTECH IPC.*

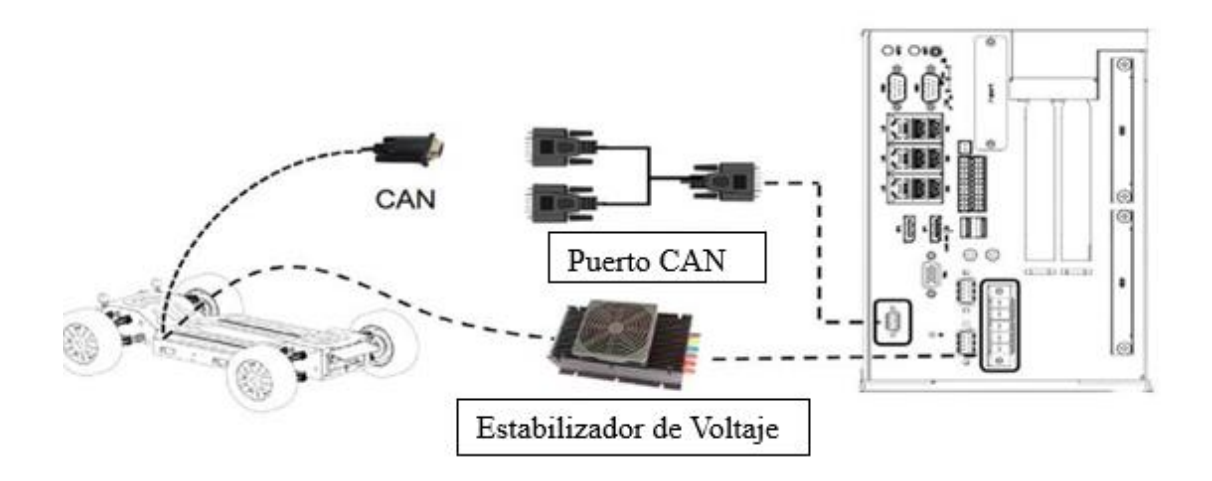

Nota: *Se muestra la instalación de la computadora y el diagrama esquemático de la conexión con el arnés*

b) Neosvs IPC: La fuente de alimentación y la interfaz de datos CAN se conectan de la siguiente manera Fig13.

*Fig13. Conexión del arnés Diagrama esquemático de Neousys Nuvo-6108GC.*

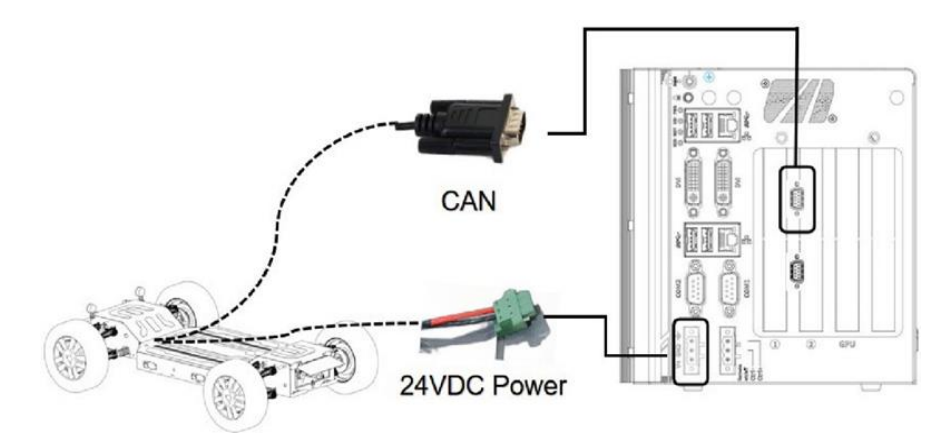

Nota: *Se muestra el diagrama esquemático del arnés del vehículo autónomo*

4. Verifique si el arnés de alimentación esta insertado correctamente después de conectar el arnés del cableado, de lo contrario mantenga cerrada la alimentacióndel chasis.

# **NOTA:**

- Todos los arneses de cables no se pueden enchufar o desenchufar con energía, y el IPC no se puede apagar directamente a través de todo el vehículo. En caso de corte de energía, todo el vehículo debe apagarse después del apagado en el sistema de control.
- No está permitido cambiar o reemplazar el regulador de voltaje y otros arneses originales sin autorización. Si se encuentra que el arnés está suelto y roto, comuníquese con nuestra empresa para recibir tratamiento posventa. No seremos responsables de las consecuencias ocasionadas por el incumplimiento de los requisitos originales.

# **Switch**

El conmutador es el centro de intercambio de información entre la computadora personal industrial y el radar láser, la cámara y otros equipos. Antes de usar, conecte la IPC y el conmutador a través del cable de red y conecte la fuente de alimentación del chasis a la interfaz de alimentación del conmutador.

**Fig14.** *Interfaz de alimentación.*

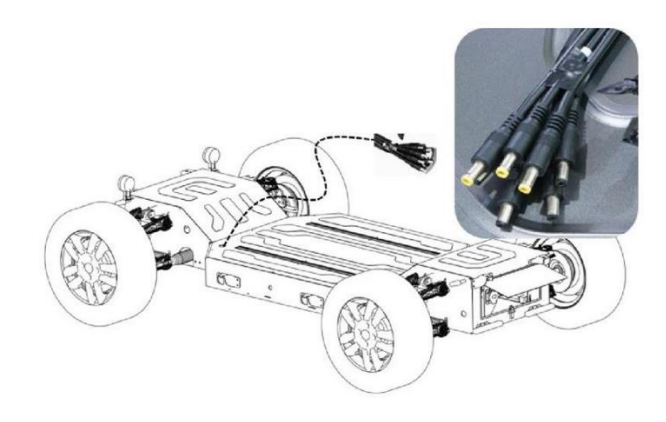

Nota: *Se muestra los cables de alimentación del vehículo autónomo.*

**Programación, puesta en marcha y obtención de datos del vehículo autónomo.**

Adquisición de datos de sensores (base en ROS) Contraseña de encendido.

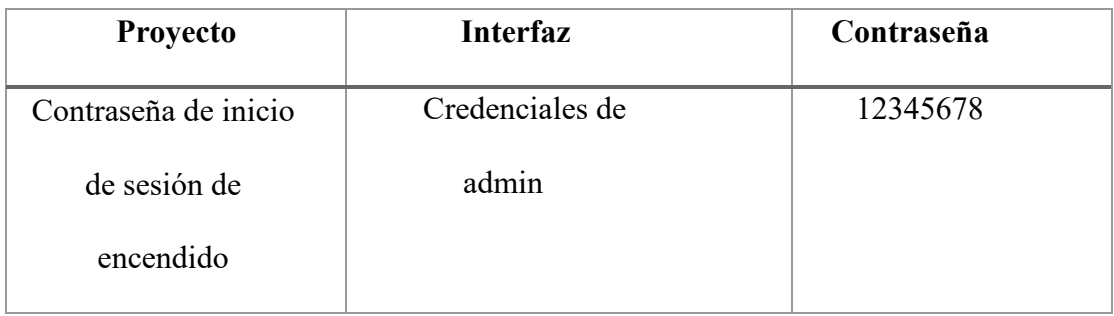

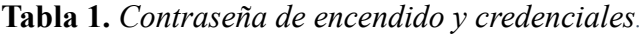

# **Obtención de datos Controller Area Network (CAN)**

El CAN es un protocolo basado en mensajes que permiten que las unidades de control electrónico que se encuentran en los automóviles actuales, se comuniquen entre sí de manera confiable y basada en prioridades (Smith, 2021).

- 1. Como se muestra en la siguiente figura, verifique si la interfaz de datos CAN esnormal esto nos ayudara a garantizar la comunicación entre el chasis y el IPC. Entrada: candump can0, consulte la imagen a continuación, verifique la interfaz de datos CAN para asegurarse de que el chasis e IPC funcionan normalmente yluego ingresar a candump can0.
- 2. Manejar la situación anormal: Cuando el controlador de la tarjeta de red no está activado, verifique y asegúrese de que el arnés de cableado esté conectado correctamente.

## a) IPC JHCTECH

Ubicación de la carpeta:

/home/EMUC\_B202\_SocketCAN\_driver\_v3.2\_utility\_v3.1\_20210302.

- Sudo ./start.sh
- Contraseña: 11111111
- b) IPC renombrado Neousvs

Ubicación: Descargas/B202Contraseña: 12345678;

## **Cámara**

Las cámaras que se utilizan en los vehículos autónomos son sensores de imagen especializados los cuales detectan el espectro de luz visible reflejado por los objetos, emitiendo una imagen a la computadora, el espectro de luz oscila entre 380 y 740 nm, lo que hace que sea perfecto para detectar elementos de mayor tamaño (ARROW, 2022).

Comprobación de la cámara: Ingrese al software Spin View para probar la cámara, haga clic en la dirección IP de la cámara 192.168.1.81 y luego haga clic en el botón triangular a la derecha para abrir la cámara y verificar si la cámara funciona normalmente.

# **Utilizar método de navegación inercial integrada (CHCNAV CHI 410)RKT**

(CHCNAV, s.f.)**,** es una empresa que cotiza en bolsa y crea soluciones innovadoras de navegación y posicionamiento GNSS, un Real Time Kinematic (RTK), o navegación cinética satelital en tiempo real, es utilizada para realizar topografías, utilizando señales de GPS, Despues de insertar la tarjeta de red, la navegación inercial integrada podría conectarse a internet tambien podría conectarse a la estación base e iniciar sesión en RTK.

#### 1. Conexión de datos

Se requiere un cable RS232 a USB para transferir los datos de navegación inercial integrada a la IPC, después de la conexión, inicie el dispositivo, ingrese el comando para instalar la herramienta de depuración en serie "sudo apt install cutecom", y luego detecte si el USB de datos de navegación inercial integrado está conectado ala IPC.

# **Insertar tarjeta de red GNSS**

GNSS (Global Navigation Satellite System) o SSNG (Sistema Satelitales de Navegación Global) son los acrónimos que se utilizan para agrupar los diferentes sistemas de navegación por satélite que con cobertura global proveen un posicionamiento geoespacial de una manera autónoma (GlobalYatching, 2024)

1. Conecte la computadora al WIFI de navegación inercial integrada, colocamos la contraseña: 12345678, ingresamos la dirección IP de navegación inercial integrada: 192.168.200.1, nombre de usuario: admin, contraseña: contraseña, guardar e iniciar sesión, como se muestra en la Fig15.

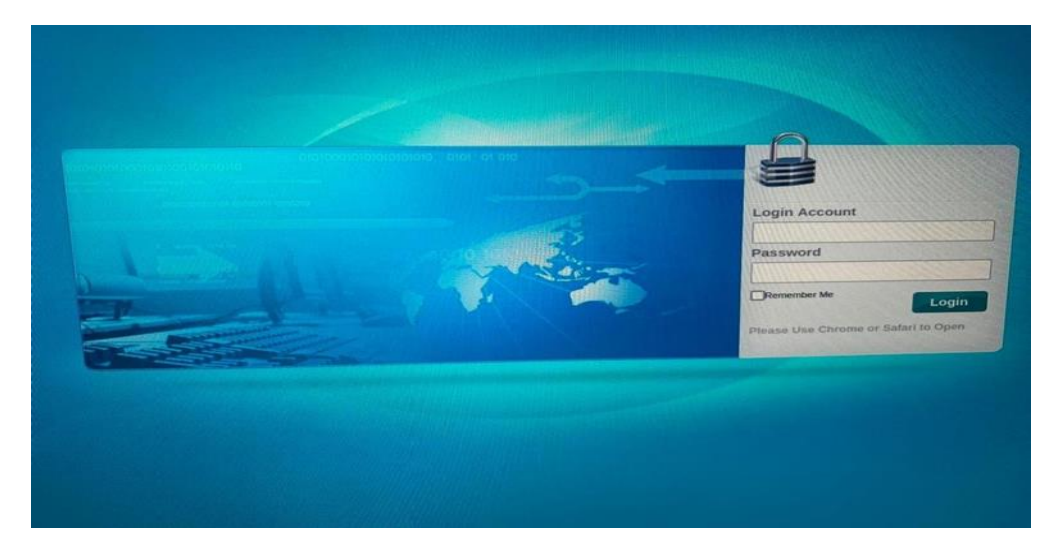

**Fig15.** *Pantalla de inicio del GNSS.*

**Nota**: Autores.

2. Abra configuración de red: configuración de red móvil como se muestra en la Fig16,, complete la información como APN (necesita la información de APN de la tarjeta de internet de las cosas, comuníquense con el proveedor de la tarjeta para obtenerla), haga clic en colgar y vuelva a marcar y espere la marcación exitosa para mostrar que la conexión es exitosa.

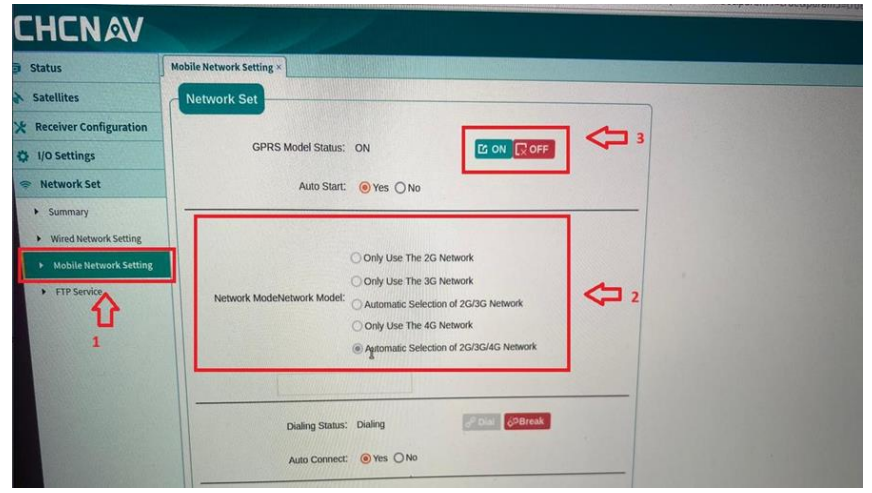

**Fig16.** *Configuración de red.*

**Nota**: Autores.

3. Haga clic en el resumen para ver si la red está conectada, como se ve en la Fig17.

**Fig17.** *Información de la Network.*

| De Firefox Web Browser                                                                                                    |                                                                                                    | $\equiv 23:46$ $\degree$                                                                                                    |
|----------------------------------------------------------------------------------------------------|----------------------------------------------------------------------------------------------------|----------------------------------------------------------------------------------------------------|
| 192.168.200.1/pc/index.htm ×                                                                                                    |                                                                                                    | O & https://192.168.200.1/pc/index.html?param1=HC_PRODUCT_MODEL_PS&param2=false&param3=true&param4=true&param5=true&param6=false&param7=false&param                                                                                                    |
| <b>C</b><br>-31                                                                                                    |                                                                                                    |                                                                                                    |
| <b>CHCNAV</b><br><b>1 Status</b><br><b>Satellites</b><br><b>X</b> Receiver Configuration<br>Q 1/0 Settings<br><b>Network Set</b><br>+ Summary<br><b>• Wered Network Setting</b><br>» Mobile Network Setting | Summary X<br><b>Wired Network Information</b><br>Ethernet Status: Unconnected<br>Ethernet IP: 192.168.1.140<br>Subnet Mask: 255.255.255.0<br>Gateway: 192.168.1.1<br>DNS Address 1: 192.168.1.1 | <b>Mobile Network Information</b><br><b>ALLIANCE CONTRACT</b><br>Power Status: ON<br>Network ModeNetwork Model: Automatic Selection of<br>Connection Protocol: UNKNOW<br>Signal Strength: 99(dBm)<br>SIM Status: No SIM Card<br>Dialing Status: Dialing<br>IMEL: 863418055320808 |
| <b>ETP Service</b>                                                                                                    |                                                                                                    | I.                                                                                                    |

**Nota**: Autores.

#### **Iniciar sesión RTK (Posicionamiento diferencial)**

RTK es más preciso que la localización de un solo punto y mejora la precisión de localización, antes de usar RTK, comuníquese con el proveedor de servicios local para comprar el servicio de localización.

1.Compruebe si el registro del dispositivo ha caducado antes de iniciar sesión en RTK como se muestra en la Fig18. Haga clic en Firmware, registro del receptor a la izquierda, si el registrodel dispositivo ha caducado, comuníquese con el personal de posventa de PIX Moving para obtener un nuevo código de registro y luego regístrese.

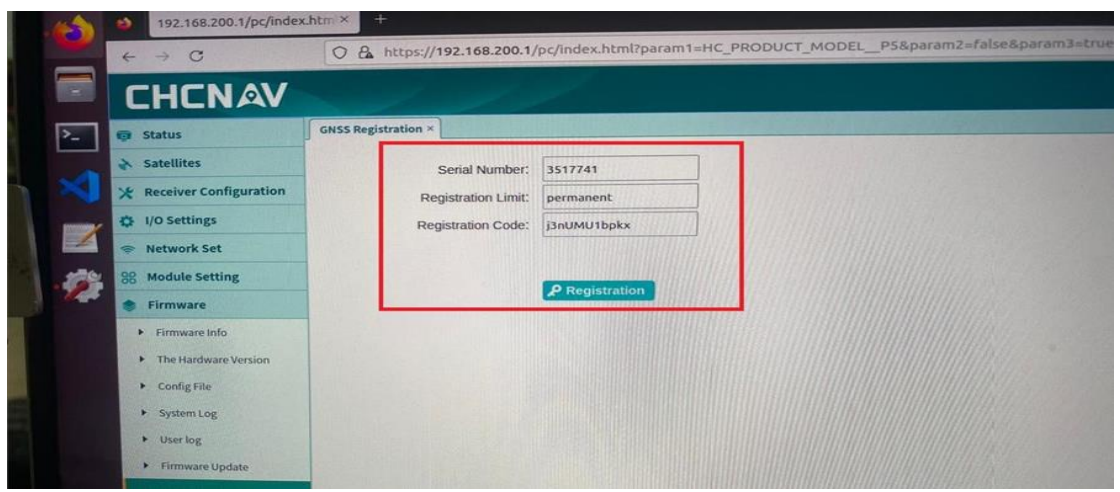

#### **Fig18***. Registro del GNSS.*

# **Nota**: Autores.

2.Haga clic en configuración de E/S, Haga clic en conexión del cliente RTK como se muestra en la Fig19. Haga clic en obtener, aparecen múltiples segmentos de frecuencia en la lista defuentes, lo que indica una red exitosa, seleccione AUTO, ingrese en la cuenta RTK, haga clic en aceptar y RTK muestra el inicio de sesión, que podemos observar en la Fig20.

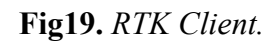

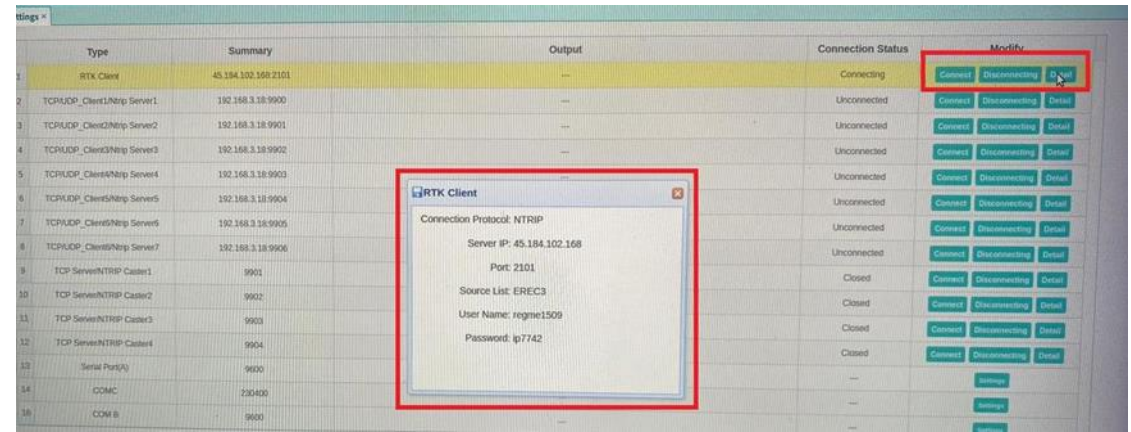

# **Nota**: Autores

# **Fig20.** *Configuración del puerto serie.*

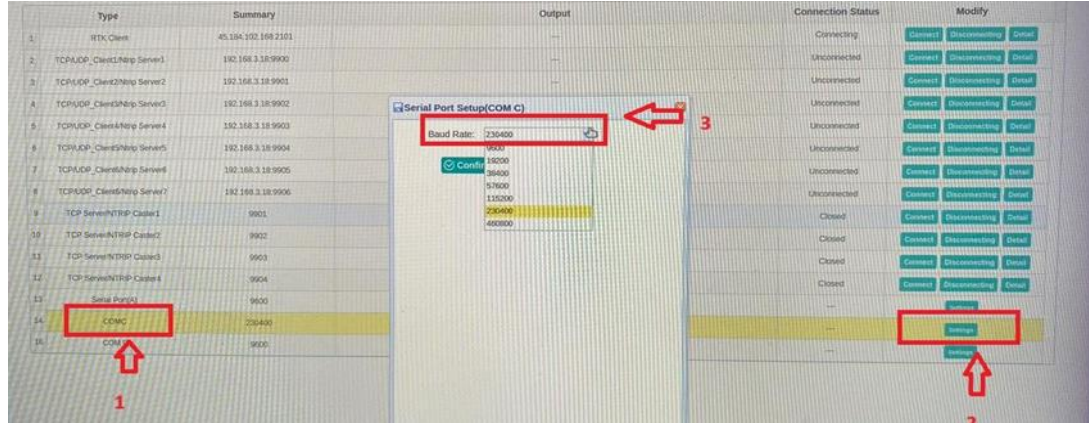

**Nota**: Autores

3. Configure la guía de navegación inercial izquierda que se muestra en la Fig21, haga clic en configuraciónde navegación inercial, configure el puerto serie C, puerto serie para transmisión de datos, puerto de red para comunicación, tipo de entrada: datos diferenciales, GPGGA: 100Hz, haga clic en guardar.

A https://192.168.200.1/pc/index.html?param1=HC\_PRODUCT\_MODEL  $\circ$ **Select Configuration × Serial C Settings** Seria Differential Data Input Type: GPCHC: OFF 100Hz GPGGA: GPRMC:  $OEF$ GPVTG: OFF GPXY7-OFF GPNEU-OFF  $1/1$ GPEPD-OFF **GTIMU**: OFF INSSPDSR- $C = C$ Customize: OFF Rangeb: OFF Rangeb(slave): OFF Bestposb: OFF Bestvelb:  $OFE$ Bestgnssposb: OFF Bestgnssvelb: OFF

**Fig21.** *Configuración serie C.*

**Nota**: Autores

4.La red y la cuenta de inicio de sesión de la navegación han terminado y la configuración de

parámetros de la navegación se realiza a continuación.

# **Configuración de parámetros de navegación inercial integrada**

1. Haga clic en la navegación inercial izquierda que se muestra en la Fig22, haga clic en configuración de navegación inercial, seleccione baja velocidad para el modo de trabajo, establezca el valor del brazo de nivel y guarde después de la configuración.

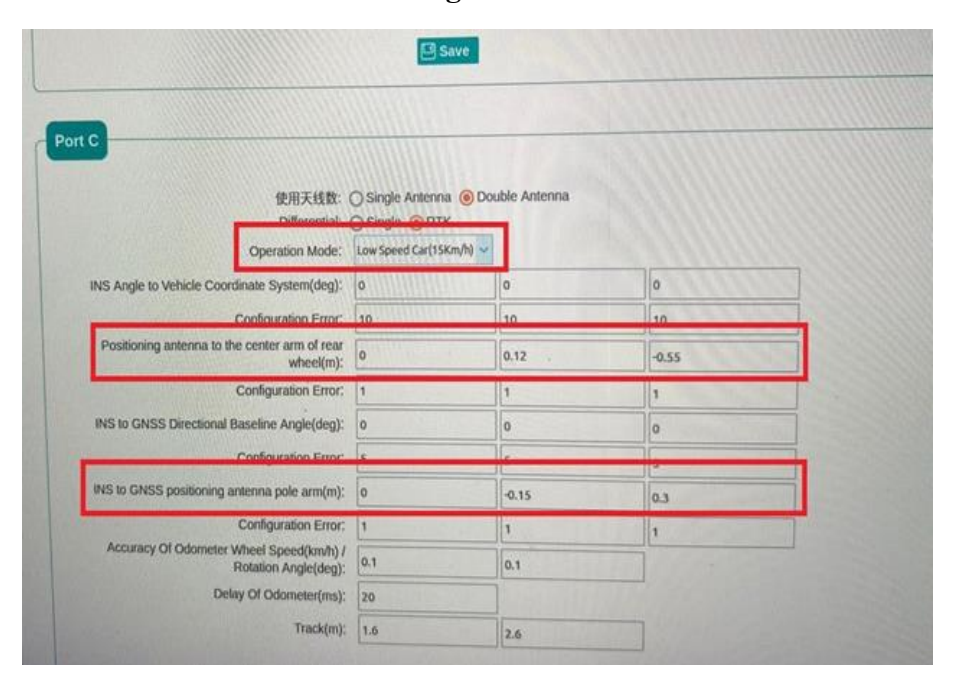

**Fig22.** *Puerto C.*

# **Nota**: Autores

El valor del brazo de palanca solo necesita completar el valor en el cuadro rojo en la figura anterior. El método de configuración es el siguiente: Ubique la antena en el brazode nivel central de la rueda trasera, que son xyz respectivamente, x en la dirección izquierda y derecha, y en la dirección delantera y trasera, z en el arriba y abajodirección, y la unidad es m. Por ejemplo, si la antena está a 0,3 metros a la izquierda del centro de la rueda trasera (generalmente colocada en la línea central del automóvil, es 0), 0,5 metros delante de ella, y 1 metro por encima, el valor de entrada es 0,3, -0,5.

2. El brazo principal de la antena de navegación inercial a la localización GNSS: xyz, xen las direcciones izquierda y derecha, y en las direcciones delantera y trasera, z en las direcciones arriba y abajo, la unidad es m y la antena de localización es positiva en la parte frontal superior derecha del equipo.

#### **Calibración de navegación e Unidad de medida inercial (IMU)**

Una unidad de medición inercial o IMU, es un dispositivo electrónico que mide e informa acerca de la velocidad, orientación y fuerzas gravitacionales de un aparato, usando una combinación de acelerómetros y giróscopos.

- 1. La navegación inercial integrada se instala en el chasis podemos verlo en "Instalación de navegación inercial integrada (CHCNAV Inertial Navigation CGI-410)"
- 2. Configure los parámetros de navegación inercial integrada y revisar "Conexiónde datos de navegación inercial integrada e inicio de sesión RTK" y la Sección "Configuración de parámetros de navegación inercial integrada".
- 3. Usando el control remoto para controlar el chasis, para hacer que el chasis suba.La velocidad es superior a 2 km/h. El usuario puede ajustar la velocidad entre rápida y lenta, conduciendo en línea recta y luego conduciendo en forma de ocho o en círculos de giro.

**Método de calibración:** la computadora conectada a WIFI no debe estar demasiado lejos; mueva el automóvil al aire libre y procure que no haya obstáculos altos alrededor,intente elegir un lugar abierto; Después de configurar y guardar los parámetros, primeroapague la alimentación de la navegación inercial integrada, enciéndala unos segundos más tarde y luego haga clic en el botón guardar parámetros de navegación inercial integrada. Si no se inicia intente reemplazar el puerto RTK.

#### **Posicionamiento Autoware-GNSS**

GNSS es una familia completa de dispositivos que, a diferencia del GPS, puede medir la distancia de los satélites utilizando una variedad de frecuencias diferentes.

- 1. Ingresar al archivo donde se encuentra el código "Autoware/src/autoware/commonn/gnss/src" desde la terminal.
- 2. Agregue el siguiente código a la línea 201: else if (num = 100) {lon deg = {Latitud (grados) de su ubicación}; log min = {Latitud (minuto) de su ubicación}; lat deg = {Longitud (grados) de su ubicación}; lat  $deg = {Longitud(minuto) de subicación};$ }.
- 3. Regrese a la raíz de autoware y vuelva a compilar el paquete usando colcon build packages – select gnss.
- 4. Abra la página de administración de la GUI de Autoware e ingrese el comando: rosed runtime\_manager computing.yaml para modificar la configuración de la GUI de autoware.

5. Agregue {' 100 '} a la lista en la línea 1405, como se muestra a continuación.

#### **Registro de posicionamiento real del vehiculo en Rosbag**

Rosbag es una herramienta para grabar, reproducir y modificar logs con los mensajes que recibe el nodo roscore (pose, medidas del láser, transformaciones geométricas, etc.). En terminología ROS, a estos archivos de log se les conoce como bags (Universidad de Santiago de Compostela, 2013).

• En el caso de asegurarse de que se cancelen todas las configuraciones anteriores (principalmente para asegurarse de que no se reproduzcandatos), haga clic en el botón [TF] debajo de [Configuración] y asegúrese de que la opción mostrada en la Fig23. Localizador esté ubicada en [Velodyne], y asegúrese de que la configuración de los parámetros sea correcta.

**Fig23.** *Administrador de tiempo de ejecución.*

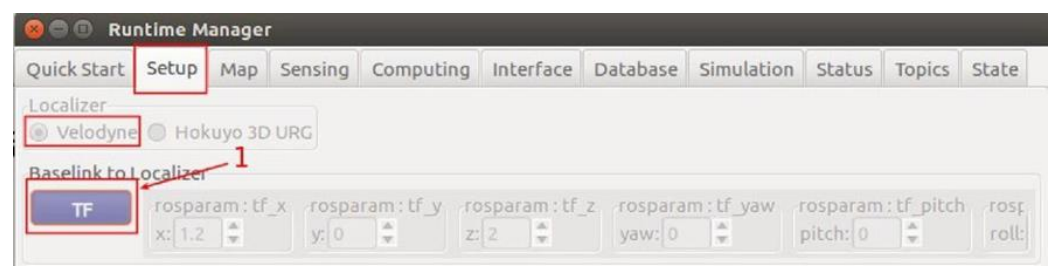

**Nota**: Autores.

- Cargue el mapa PCD y el archivo TF creado anteriormente en [Mapa] y cárguelo para que surta efecto.
- Haga clic en [Velodyne VLP\_16] debajo de [Sensing] para iniciar el VLP16 Velodyne Lidar.
- Haga clic en Serial GNSS en [Sensing] y establezca el número de dispositivo y la velocidad de transmisión correctos (para la configuración del dispositivo de navegación, consulte la página de configuración deldispositivo de navegación)
- Encuentre [voxel\_grid\_filter] debajo de [Sensing] y selecciónelo.
- Encuentre [ndt matching] en [Informática], abra [app] y asegúrese de que [topic:/config/ndt] esté en [Pose inicial]. Si hay una GPU, cambie [Tipo de método] a [pcl\_anh\_gpu], salga y seleccione ndt\_matching, esto se puede visualizar en la Fig24 y Fig25.

v lidar localizer astar\_navi [ sys ] [ app ] ndt\_mapping [ sys ] [ app ] DenPlanner - Global Planning approximate\_ndt\_mapping [sys ] [ app ] O op\_global\_planner [ sys ] [ app ] Ondt\_matching [sys ] [app ] ▼ Motion Planning ndt\_matching\_monitor [sys ] [ app ] waypoint maker c icp\_matching [ sys ] [ app ] waypoint\_loader [sys ] [ app ] • fusion localizer waypoint\_saver [ sys ] [ app ] ekf\_localizer [ sys ] [ app ] waypoint\_clicker [sys ] [ app ] twist generator waypoint\_creator [sys ] [ app ] vehicle\_status\_converter [sys ] [ app ] waypoint\_velocity\_visualizer [sys ] [ app ] v autoware\_connector waypoint planner canzodom [sys ] astar\_avoid [ sys ] [ app ] vel\_pose\_connect [ sys ] [ app ] velocity\_set [ sys ] [ app ] v localizer\_diagnosis waypoint\_follower vel\_pose\_diff\_checker [sys ] [ app ] pure\_pursuit [ sys ] [ app ] Detection moc follower t cur 1 f ann 1

*Fig24. Configuración de los parámetros para el tiempo de ejecución.*

#### **Nota**: Autores.

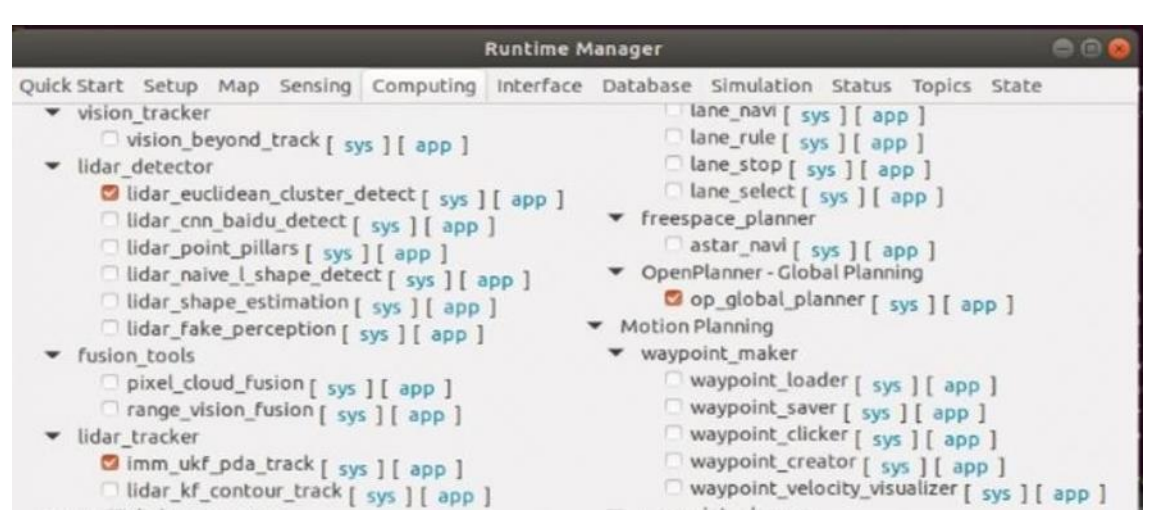

*Fig25. Configuración de los parámetros del LiDAR y posicionamiento.*

**Nota:** Autores.

- Abra [Rviz], pantalla predeterminada o use el Rviz guardado de autoedición.
- Después de abrir el archivo de configuración, aparecerá una pantalla similar a la de la simulación de posicionamiento con el archivo Bag. Sin embargo, debido a una cierta distancia entre la ubicación inicial y el Mapa TF, el posicionamiento se verá afectado y no podrá coincidir con precisión con el mapa. En este caso, se necesita la flecha [Estimación de pose 2D] que se visualiza en la Fig26, en Rviz para el posicionamiento auxiliar.

**Fig26***. Mapa del trayecto en 2D.*

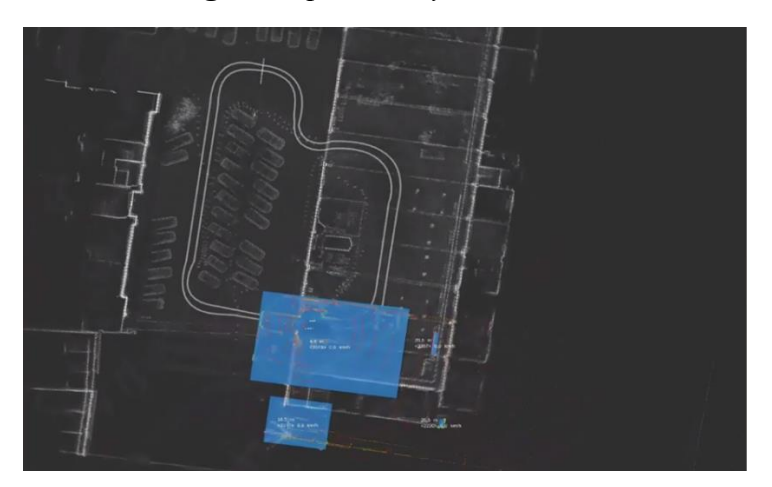

**Nota**: Autores.

- En caso de error de ubicación, se utilizan flechas de estimación de pose 2D para ayudar a la ubicación, en las que la cola de la flecha representala ubicación aproximada actual del vehículo real y la flecha indica la dirección de la parte delantera del vehículo.
- Después de que la nube de puntos coincida con el mapa, /ndt pose y /gnss pose se abren para controlar el movimiento continuo de los vehículos y mantener el mapa continuamente emparejado. La grabación se puede detener después de unos 3 minutos y se guarda el rosbag.

# **El vehículo real utiliza posicionamiento asistido por GNSS**

• Haga clic en el botón [TF] debajo de [Configuración], asegúrese de que laopción Localizador esté ubicada en [Velodyne] y asegúrese de que los parámetros estén configurados correctamente, mientras se asegura de que todas las configuraciones anteriores se cancelen.

- Cargue el mapa PCD y el archivo TF creado anteriormente en [Mapa] y cárguelopara que surta efecto.
- Haga clic en [Velodyne VLP 16] debajo de [Sensing] para iniciar el VLP16 Velodyne Lidar.
- Haga clic en Serial GNSS en [Sensing] y configure el número de dispositivo y baudios correctos tarifa (para la configuración del dispositivo de navegación, consulte la página de configuración del dispositivo de navegación).
- Busque la opción [voxel\_grid\_filter] en [Sensing] y márquela.
- Inicie la opción [nmea2tfpose] en [Informática], abra [aplicación], seleccione 100 para [Número de plan], haga clic en [Aceptar] para guardar y marque el nodo.
- Busque [ndt matching] en [Informática], abra [app] como se muestra en Fig27, y asegúrese de que [topic:/config/ndt] esté en [GNSS Pose]. Si hay una GPU, cambie [Tipo de método] a [pcl\_anh\_gpu]. Salga y marque ndt\_matching.

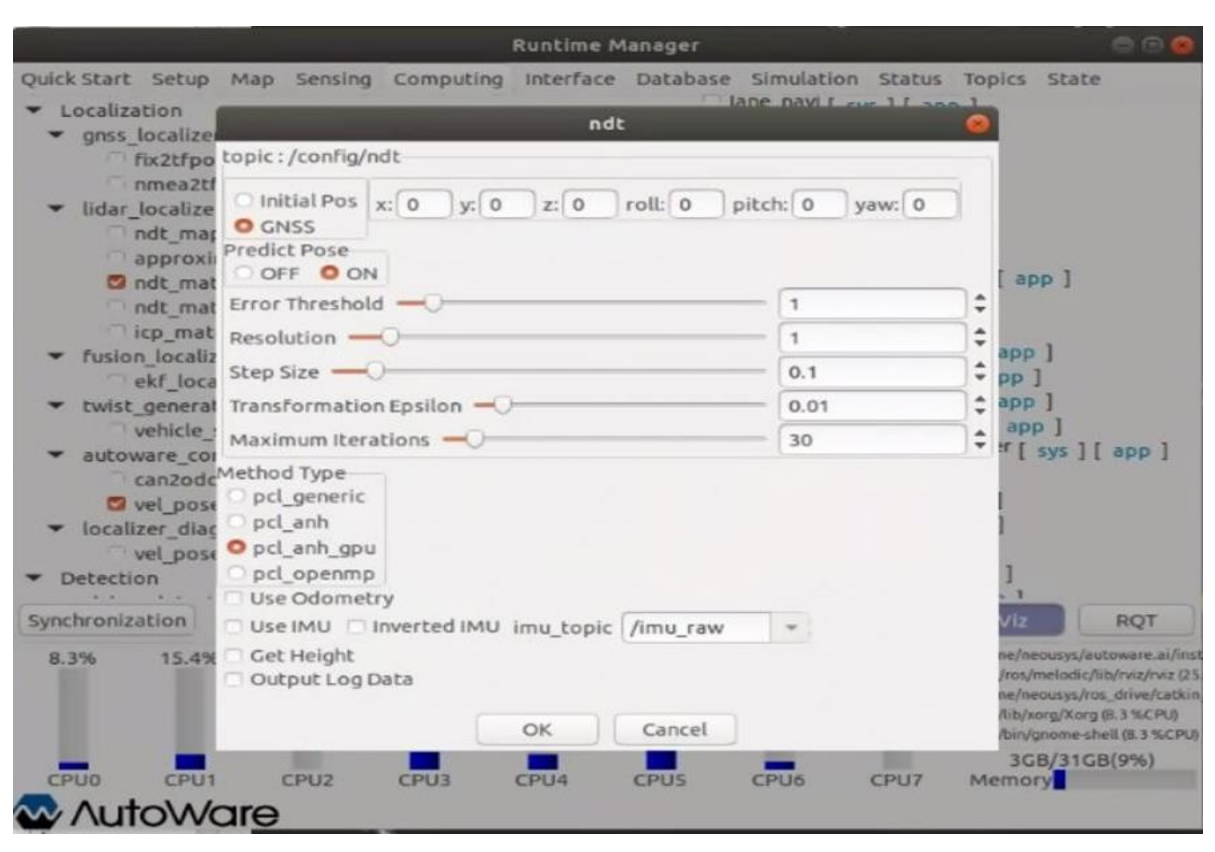

**Fig28.** *Configuración del NDT.*

**Nota**: Autores.

Abra [Rviz] y podrá ver la pose gnss utilizada en el Lidar auxiliar para el posicionamiento.

# **Recomendaciones de usuario**

- Antes de la operación, el chasis debe enmarcarse para garantizar que las ruedas estén suspendidas y el cuerpo sea estable para evitar que las ruedas caigan y salten.
- Al probar el vehículo, nadie ni nada puede acercarse al vehículo para garantizar la seguridad de la prueba;
- Durante la prueba, encienda el control remoto y colóquelo en un lugar conveniente. En caso de emergencia, puede presionar el control remoto para hacer una parada de emergencia para detener el vehículo.
- Comprenda el uso y el análisis de los comandos antes de usarlos, consulte "PIX\_Protocolo CAN de conducción automática".

# **Carga de terminales**

- Abra la terminal: candump can0 e ingrese las instrucciones para verificar si la comunicación entre la computadora industrial y el chasis es normal.
- Inicie pix driver: roslaunch pix driver pix driver.launch
- Inicie socketcan bridge: roslaunch socketcan bridge socketcan bridge.launc
- Inicie la herramienta ros: rosrun rqt\_publisher rqt\_publisher.
- Agregue y marque los siguientes temas: brake command, gear command, park command, throttle command, vehicle command y tasa de cambio como 100.

# **(PARA QUE LA GENTE INTERACTUE CON LA COMPUTADORA Y EL VEHICULO)**

## **Control de chasis**

El control de chasis es un módulo de control eléctrico que incluye las siguientes funciones: Intelligent Trace Control (Control inteligente de trazada) Intelligent Ride Control (Control inteligente de la calzada).

• Haga clic en el triángulo izquierdo para expandir, luego establezca el valor de (brake en ctrl), (gear en ctrl), (park en ctrl), (steer en ctrl), (throttle en ctrl) (drive\_mode\_ctrl) en 1 para activar el chasis, como se muestra en la Fig27.

| Message Publisher                      |                                                 |    |  |        |                                     |
|----------------------------------------|-------------------------------------------------|----|--|--------|-------------------------------------|
| Topic /AnimateGlobalPlan<br>c          |                                                 | ۰. |  |        | Type visualization msgs/MarkerArray |
| topic                                  | * type                                          |    |  | rate   | expression                          |
| /pix/brake command<br>۰<br>header<br>٠ | pix_driver_msgs/BrakeCommand<br>std msgs/Header |    |  | 100.00 |                                     |
| seg                                    | uint32                                          |    |  |        | о                                   |
| stamp                                  | time                                            |    |  |        |                                     |
| secs                                   | int32                                           |    |  |        | $\circ$                             |
| nsecs                                  | int32                                           |    |  |        | $\circ$                             |
| frame id                               | string                                          |    |  |        | $\overline{1}$                      |
| aeb en ctrl                            | ints                                            |    |  |        | $\circ$                             |
| brake dec                              | float32                                         |    |  |        | 0.0                                 |
| checksum 101                           | int32                                           |    |  |        | $\circ$                             |
| brake pedal target                     | float32                                         |    |  |        | 0.0                                 |
| brake_en_ctrl                          | int <sub>8</sub>                                |    |  |        | 1                                   |

**Fig27.** *Control de chasis y velocidad.*

**Nota**: Autores.

- Control de velocidad (vel target), rango de velocidad de 0-40 km/h, necesita cooperar con el interruptor de modo (drive\_mode\_Ctrl) y el engranaje (gear\_target), se recomienda un valor de velocidad de pequeño a grande.
- Después de ingresar el valor de velocidad, el control remoto se desconecta y el chasis comienza a ejecutar el comando. Ejemplo: vel\_target=1, seguridad circundante, modo de interruptor de control remoto [Self\_driving].

#### **Grabación y reproducción de datos**

El propósito de usar LIDAR para recopilar datos es crear mapas de nubes de puntos, preparándolos para el seguimiento de rutas. Antes de comenzar, conduzca el vehículo hasta el punto de partida para la grabación del mapa usando el control remoto.

- Inicie el nodo LiDAR (roslaunch rslidar sdk start.launch) y use Rviz o rostopic echo para verificar si LiDAR se activó correctamente.
- Inicie Autoware, (roslaunch runtime manager runtime manager . launch).
- Haga clic en el botón [ROSBAG] en la esquina inferior derecha del Administrador de tiempo de ejecución, haga clic en el botón [Actualizar] en el cuadro de diálogo emergente para actualizar la lista de temas, busque

/points\_raw y compruébelo, como se muestra en la figura a continuación.

• Empezar a grabar, para realizar esto demos seguir los pasos que se muestran en la Fig28. Haga clic en el botón [Inicio] y luego conduzca el vehículo a lo largo de la ruta a través del dispositivo de control remoto para comenzar a registrar el mapa de la nube de puntos. Después de registrar los datos (elvehículo termina de conducir por la ruta deseada), haga clic en [Detener] y los datos se guardarán en el directorio autodefinido. En este punto, la grabación de datos está completa, cierre /points\_raw y cierre la LiDAR Windows.

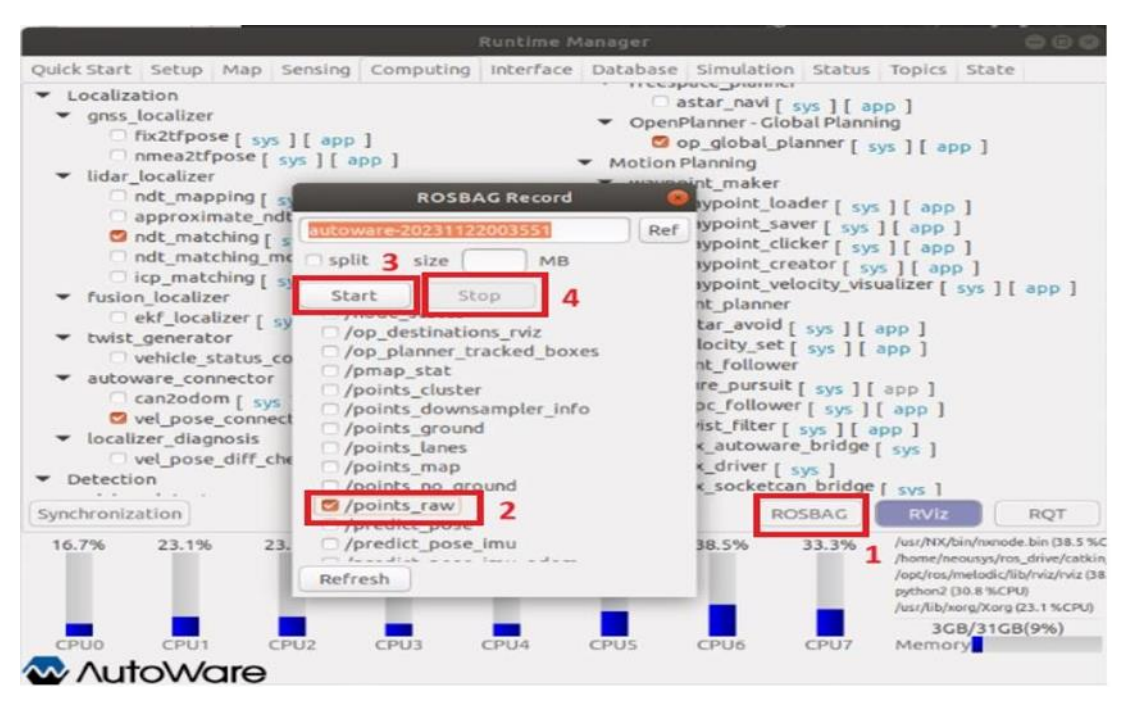

**Fig28.** *Configuración del ROSBAG.*

**Nota**: Autores.

# **Algunos consejos para el registro de datos:**

- Durante la grabación de datos, la velocidad del vehículo debe ser estable y no haga giros bruscos en las esquinas de la carretera.
- Durante la grabación de datos, solo recorra la misma ruta una vez, la grabación repetida en la misma ubicación/ruta causará superposición en el mapa y provocará errores
- La distancia de conducción del vehículo no debe exceder los 800 metros,porque NDT mapping solo es adecuado para el mapeo a pequeña escala.

### **Reproducción de datos**

#### **Nota:**

Asegúrese de cerrar el controlador LIDAR y el controlador del sensor en[Detección] antes de este paso.

A continuación, se detallan los pasos para la reproducción de datos.

- Haga clic en el botón TF en [Configuración], en el menú [Configuración],asegúrese de que la opción en [Localizador] sea [Velodyne] y luego haga clic en el botón TF después de configurar cada parámetro en [Baselink to Localizer], donde x, y, z, guiñada, cabeceo y balanceo representan la relación de posición relativa entre el punto central del vehículo LiDAR y el punto central del eje trasero del vehículo.
- Haga clic en [TF] en la página [Mapa], haga clic en la página [Mapa], haga clic en [ref] debajo de [TF] y seleccione el archivo autoware /ros/src/.config/tf/tf\_local.launch, que es para cargar el Conversión decoordenadas predeterminada de "mundo" a "Mapa".
- Haga clic e ingrese a la página [Simulación], haga clic en el botón [Ref] en la parte superior derecha de la interfaz, cargue el archivo bag previamente grabado,haga clic en el botón [Reproducir] para reproducir los datos y luego haga clic inmediatamente en [Pausa] para pausar la reproducción.

• Inicie la ventana de visualización de Rviz. Busque [FixedFrame] en el lado izquierdo de la interfaz de Rviz, cambie "mundo" a "velodyne", haga clic en el botón [Pausa] en Autoware [Simulación] y los datos registrados anteriormente se mostró en Rviz. Cierre RVIZ después de leer para evitar la ocupación de la memoria.

## **Creación y carga de mapas simples**

Creación y carga de mapas simples (menos de 100 metros)

• Haga clic en "ndt mapping" en [Informática] para comenzar a mapear. Busque la opción [Ndt\_Mapping] en [lidar\_localizer] en la barra de menú [Informática], configure [aplicación] y compruébelo. Ndt Mapping tendráalgunas configuraciones a las que debe prestar atención, como se muestra en laimagen de la derecha.

# **Nota:**

(Proceso/Entrada): (1688/1697) en la imagen de la derecha, el primer número indica el número de cuadros de nube de puntos que se están procesando y el último número indica el número de cuadros de nube de puntos cargados. Si los dos números difieren demasiado, se producirá un error de tiempo de ejecución. Si la diferencia entre los dos números es superior a 1000, haga clic en el botón [Pausa] en la página [Simulación] para pausar la carga y esperar a que se procese el número. Cuando los dos números se acerquen nuevamente, haga clic en el botón [Pausa] para ejecutar una vez más. Cuando se detiene el procesamiento, se completa la generación del mapa.

• Exporte PCD, abra [aplicación] de la opción [Ndt\_Mapping] en [Informática], sino se puede usar pcl anh gpu, reemplace [pcl generic] de la siguiente manera:
• Haga clic en [ref] para seleccionar la ruta para guardar el mapa, establezca el parámetro [Resolución de filtro] en 0,2 y luego haga clic en el botón [SALIDA PCD] para comenzar a guardar el archivo pcd. En este punto, se puede ver un archivo. pcd en la ruta guardada, que es el archivo del mapa.

Después de todos los pasos, cierre el software autoware y ros.

### **Carga del mapa de nubes de puntos.**

Una nube de puntos es un sistema que realiza la representación de cualquier superficie mediante un conjunto de vértices en un sistema tridimensional.

- Compruebe y visualice el archivo de mapa. Inicie Autoware, seleccione el menú [Mapa] del administrador de tiempo de ejecución, haga clic en [ref] del botón [Nube de puntos], cargue el archivo. pcd guardado durante los pasos anteriores yhaga clic en el botón [Nube de puntos], y la carga es complete cuando la barrade progreso muestre OK, como en la imagen a continuación:
- Vaya a la interfaz [Configuración] y haga clic en TF, luego regrese a la interfaz del mapa, haga clic en TF y luego haga clic en [RViz] en la esquina inferior derecha del administrador de tiempo de ejecución. En la interfaz de visualización de RViz, se mostrará el mapa, lo que marca la finalización de la construcción del mapa de nube de puntos.

#### **Instalación del software de dibujo Unity**

Unity es un motor de desarrollo en tiempo real que te permite crear experiencias interactivas en el Editor de Unity que se utiliza para la creación de videojuegos. Estos se pueden publicar en diversas plataformas como PC, videoconsolas, móviles, etc. (Macondo, 2022).

• Descargue el software Unity hub, que se puede descargar desde el sitio web oficial: https://unity.com/releases/release-overview. El nombre de la ruta de la ubicación de descarga e instalación no puede contener chino ni espacios. Esta sección presenta la instalación y el uso del software en el sistema Windows que se muestra en la Fig29.

*Fig29. Sitio web de Unity.*

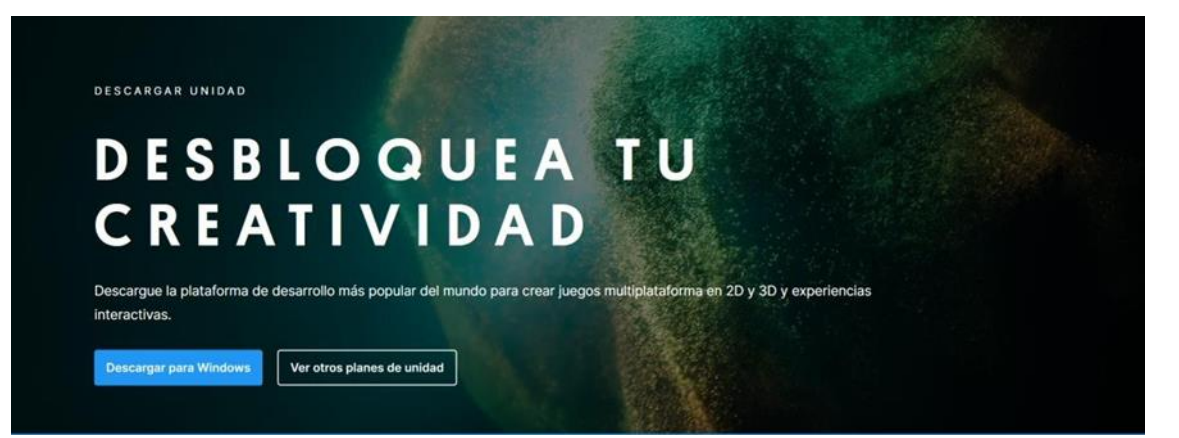

**Nota**: Autores.

• Ingrese a Unity, el idioma se puede seleccionar en la página de configuración como se puede ver en la Fig30. Haga clic para instalar la versión del compilador (versión recomendada 2020.3.36f1)

**Fig30.** *Pantalla de inicio de Unity.*

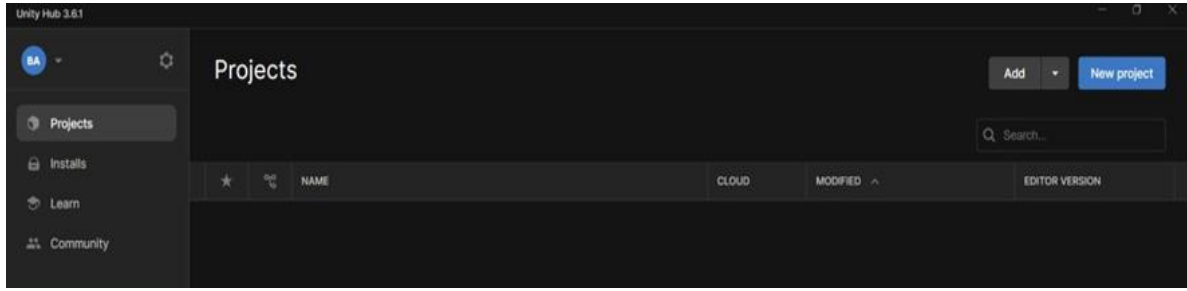

**Nota**: Autores.

• Después de descargar el compilador, se puede crear un proyecto. Haga clic en Nuevo proyecto, seleccione el modelo 3D, como se puede visualizar en la Fig32. edite el nombre y la ubicación del proyecto (el nombre del proyecto y el nombre de la ruta de la ubicación no pueden tener chino ni espacios) y luego haga clic en crear proyecto como se muestra en la Fig31.

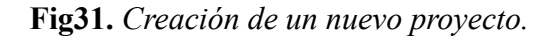

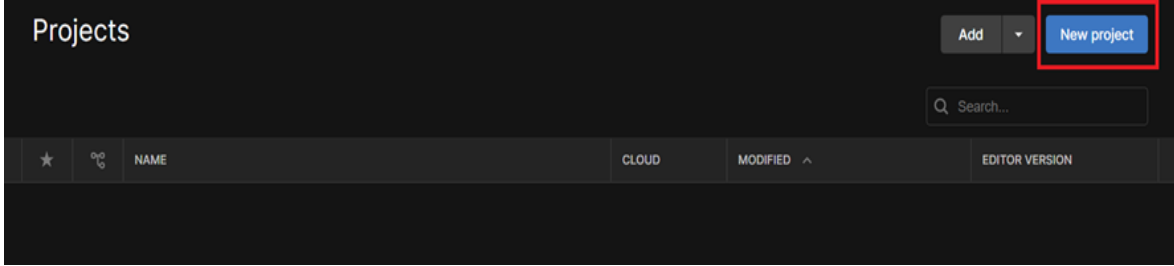

**Fig32.** *Creación de un proyecto en 3D.*

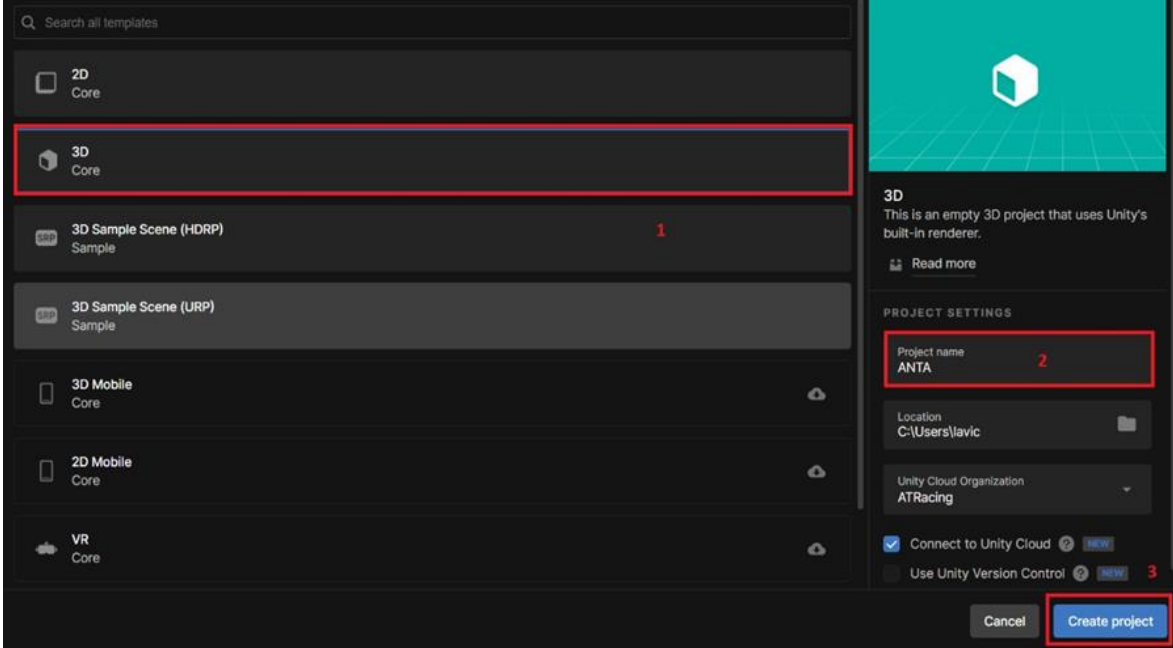

**Nota:** Autores.

• Haga clic y abra el proyecto creado.

## **Cargando mapa**

• Después de abrir el proyecto, ingrese el proyecto y agregue herramientas, y seleccione "Gestionar paquete" en la ventana, como se ve en la Fig33.

# **Fig33.** *Carga de mapa.*

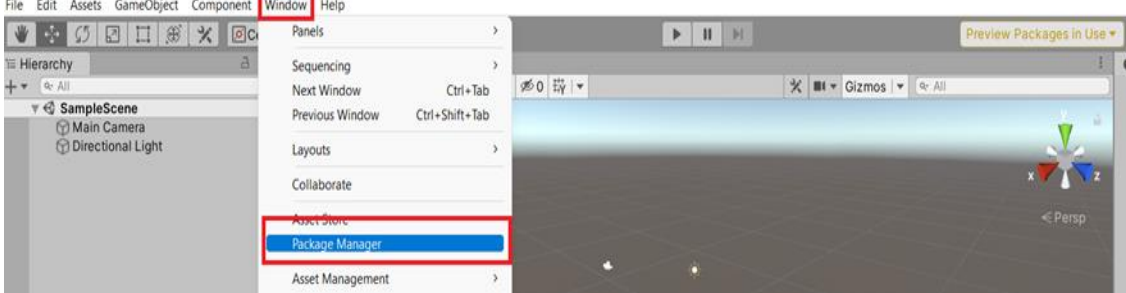

**Nota**: Autores.

• Haga clic en "Agregar paquete desde el disco", como se muestra en la Fig34.

| Package Manager                                                                                                   | <b>DX</b>                                                                                                    |  |  |
|----------------------------------------------------------------------------------------------------|----------------------------------------------------------------------------------------------------|--|--|
| Packages: In Project =<br>Sort: Name ↓ ▼<br>$\ddot{}$<br>$\overline{\mathbf{v}}$                                  | ☆ ○                                                                                                    |  |  |
| Add package from disk<br>Add package from tarball<br>$1.2.1 \vee$<br>Add package from git URL<br>$1.1.14$ $\odot$ | <b>JetBrains Rider Editor</b><br>Verified<br>Unity Technologies Inc.<br>Version 1.2.1 - December 19, 2019                                                                                  |  |  |
| $\Omega$<br>Preview  <br>3.0.0-previe<br>$\blacktriangleright$ TextMeshPro                                        | View documentation View changelog View licenses                                                                                                    |  |  |
| $1.3.4$ $\odot$<br>$\triangleright$ Timeli                                                                        |                                                                                                    |  |  |
| $1.3.8$ $\odot$<br>▶ Unity Collaborate                                                                            | Code editor integration for supporting JetBrains Rider as code editor for unity. Adds<br>support for generating csproj files for code completion, auto discovery of<br>installations, etc. |  |  |
| $1.0.0 \vee$<br>$\blacktriangleright$ Unity                                                                       |                                                                                                    |  |  |
| $1.2.1$ $\odot$<br>▶ Visual Studio Code Editor                                                                    | Unity<br>Registry                                                                                                    |  |  |
| $2.0.2$ $\odot$<br>$\triangleright$ Visual Studio Editor                                                          |                                                                                                    |  |  |

**Fig34.** *Agregar paquete de mapa.*

Nota: Autores.

• Entrar a scenes, clic derecho, import new asset y seleccionar el archivo PCD, como se

muestra en la Fig35 y Fig36.

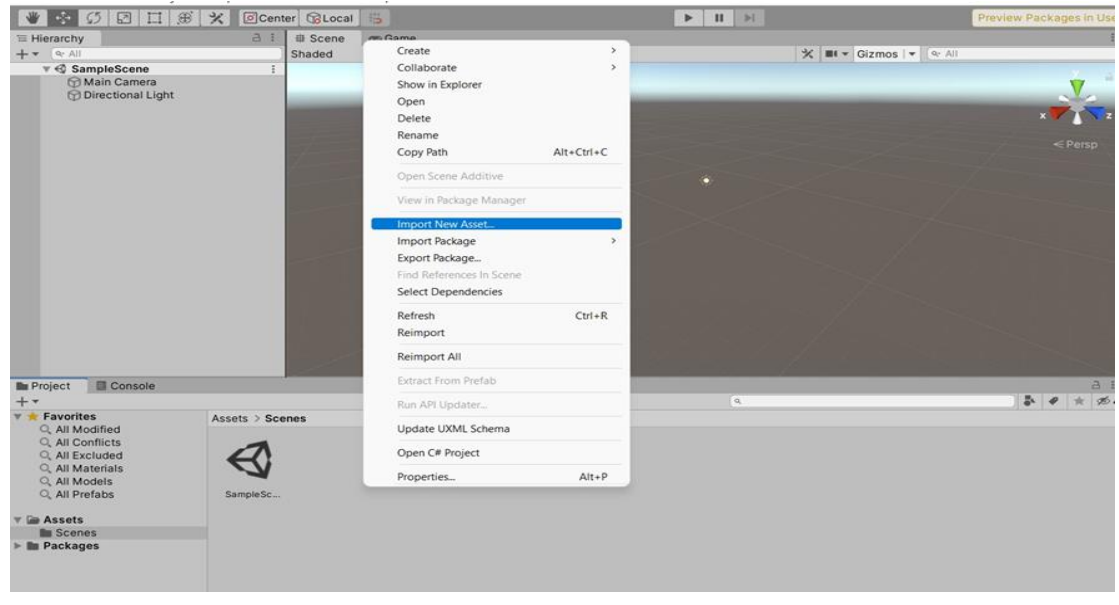

**Fig35.** *Creación de una nueva escena.*

**Fig36.** *Importación del PSD.*

| $\sim$<br>Nombre | Fecha de modificación | Tipo                      | Tamaño |
|------------------|-----------------------|---------------------------|--------|
| MapToolbox-0.1.3 | 10/11/2023 16:01      | Carpeta de archivos       |        |
| city2.pcd        | 5/5/2023 20:43        | <b>Archivo PCD</b>        | 16.146 |
| MapToolbox-0.1.3 | 5/4/2023 17:28        | <b>Archivo WinRAR ZIP</b> | 1.493  |

**Nota**: Autores.

• Arrastre el mapa al directorio sampleScene y se mostrará la información de la nube de puntos, como se muestra en la Fig37.

e<br>20 <mark>- 9</mark> - 바 - 로 - - *로* 0 - 따 - $\mathcal{R}$  | III + Gizmos | +  $\alpha$  Al SampleScene<br>
Main Camera<br>
Mirectional Light  $\begin{array}{c|c|c|c|c} \hline \textbf{a} & \textbf{a} & \textbf{b} \\ \hline \textbf{b} & \textbf{a} & \textbf{b} & \textbf{b} \end{array}$ 

**Fig37.** *SampleScene.*

## **Dibujar ruta en el mapa**

Un mapa ruta es un tipo de mapa que muestra una vista aérea de una ruta de un lugar a otro, generalmente el camino más corto para llegar a un destino.

• Haga clic con el botón derecho en "autoware" en el menú sampleScene y seleccione autowareADASMap en "autoware", como se muestra en la Fig38.

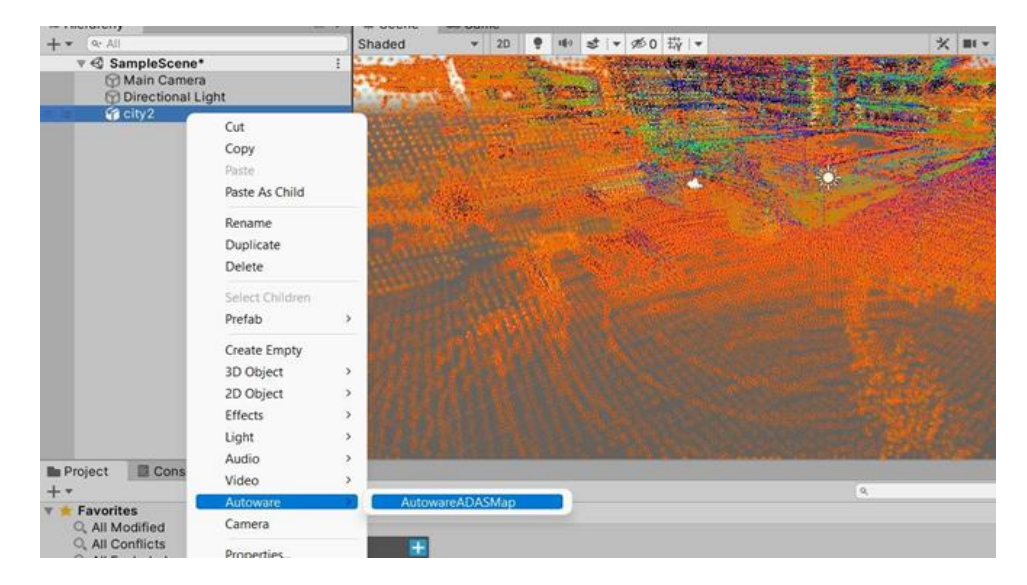

## **Fig38.** *Mapa del taller.*

- Luego, en "autowareADASMap", seleccione [Agregar carril] en la columna dela derecha.
- Haga clic en la opción "ADASGoLane" en el lado izquierdo de la lista para comenzar a dibujar la ruta en el mapa. Haga clic en el sistema de coordenadas enel lado derecho para ver el mapa en diferentes ángulos.
- "Antes" es el punto de partida, "Después" es la dirección señalada por la flecha. Se pueden arrastrar X, Y, Z, ajuste X e Y para dibujar la ruta, haga clic en suelo.
- Cuando se ejecuta una trayectoria de circuito cerrado en Autoware, generalmente es necesario dibujar dos conjuntos de segmentos de carril para formar un circuito cerrado como se muestra en la Fig39. En este caso, haga clic en "carril de recolección", luego haga clic en "Agregar carril" a la derecha para agregar un nuevo ADASGoSlicesLane y haga clic en ADASGoLane debajo del nuevo ADASGoSlicesLane para continuar dibujando la ruta. Tenga en cuenta que el punto de inicio de la nueva ruta está conectado/superpuesto con el final de la ruta anterior. El método de conexión es copiar las coordenadas X, Y , Z del punto final de la ruta anterior a las nuevas coordenadas del punto inicial de la nueva ruta. El mismo método se utiliza para cerrar las juntas del mapa.

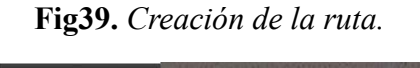

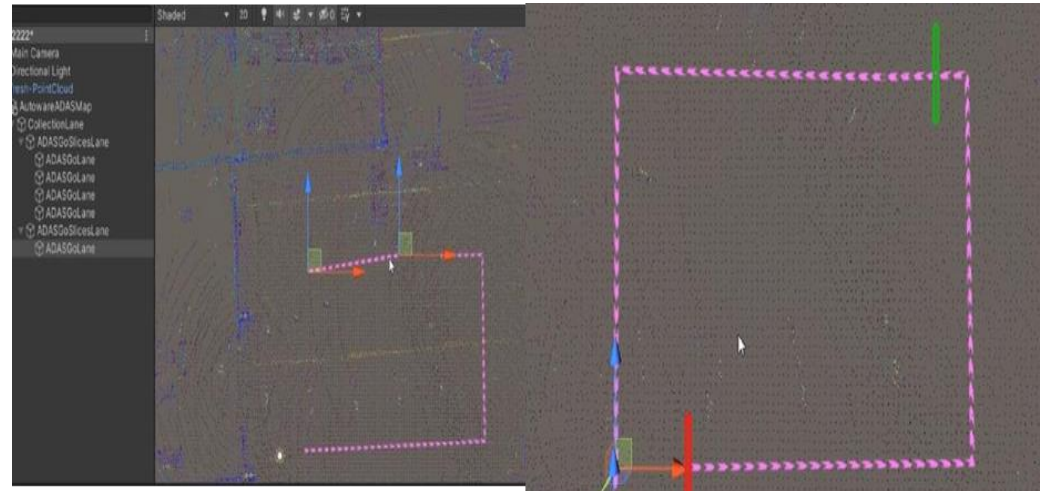

- Dibujo de curva en la esquina de giro. En el entorno físico, las esquinas de giro de las carreteras son generalmente suaves, en el proceso de creación de mapas vectoriales, necesitamos cortar el ángulo correcto para que tenga forma de arco para que la esquina del mapa sea suave y se alinee con el entorno físico. La práctica común es dibujar una línea recta en la esquina del camino y luego recortar el carril paso a paso. Los pasos detallados son los siguientes:
	- Seleccione el segmento de línea en la esquina, haga clic en "Subdivisión", aparecen dos pequeños sistemas de coordenadas en el medio de la línea, arrastre para formar un arcoy haga clic en "Forma normal" a la derecha.
- Procese otros segmentos de la línea de esquina de la misma manera. Para las líneas que no son de esquina, también deben seleccionarse, luego hacer clic en "Subdivisión", luego hacer clic en "Vía normal" y se completa el dibujo de la ruta.
- Guarda el archivo. Haga clic en AutowareADASMap, haga clic en Guardar y seleccione una carpeta para guardar el archivo.

Se completa el dibujo del mapa simple y se completa la exportación del archivo. El siguiente paso es ejecutar el vehículo físico bajo el mapa vectorial.

#### **Filtrado de nubes de puntos demostración de filtrado de vóxeles**

El vóxel es la unidad cúbica que compone un objeto tridimensional. Constituye la unidad mínima procesable de una matriz tridimensional y es, por tanto, el equivalente del píxel en un objeto 2D.

Filtrado de nubes de puntos: Inicie el muestreo descendente de nubes de puntos "voxel grid filter"

- Haga clic en [voxel\_grid\_filter] debajo de detección como se muestra en la Fig40. El muestreo descendente de la nube de puntos original del Lidar es para extraer características y reducir la cantidad de cálculo de ndt\_matching. Haga clic en [aplicación] y establezca el valor del parámetro de [Voxel Leaf Size] en 2, lo que significa que todos los puntos dentro de un cubo de 2 metros. Se reemplaza aproximadamente por 1 centroide, y el valor del parámetro de [Rango de medición] es 2, lo que significa que la distancia efectiva de la nube de puntos es de 200 metros.
- Después de hacer clic en "voxel\_grid\_filter", reemplace "Fixed Frame" con "velodyne" en rviz y reemplace el tema con "/filtered\_points" en sensing en rviz.

## **Fig40.** *Voxel grid filter.*

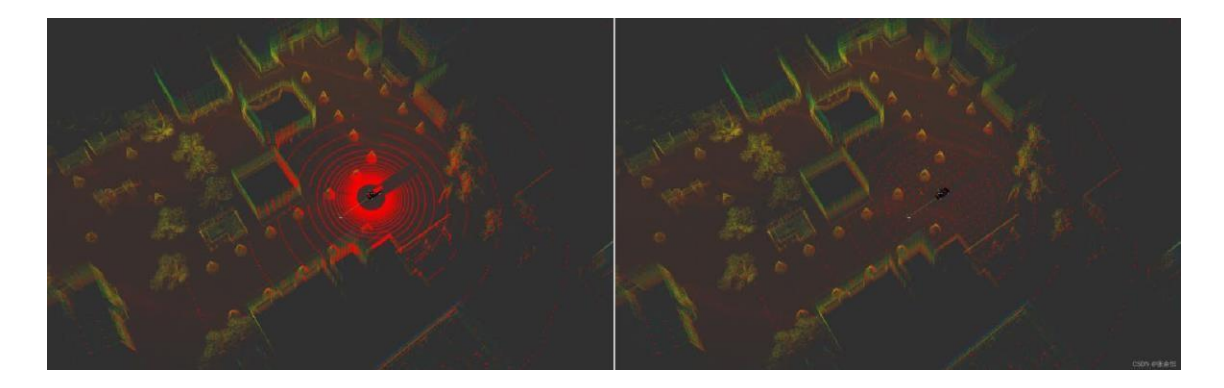

#### **Demostración de filtrado de suelo**

Inicie "ray ground filter". Es para realizar el filtrado de suelo de la nube de puntos enla nube de puntos después de la reducción de resolución y separar los puntos de suelo y los puntos que no son de suelo. La imagen de la nube de puntos sin filtrado de suelo esla siguiente.

#### **Posicionamiento y detección de objetos**

Esta sección se basa en el posicionamiento real del vehículo basado en NDT (carga del sensor y posicionamiento). Antes de posicionar "NDT\_matching", el vehículo debecolocarse en el punto inicial del mapa grabado tanto como sea posible.

• Haga clic en [NDT matching] en computación, configure [aplicación], tenga encuenta que no se usa GNSS, haga clic en Aceptar.

Un entendimiento popular se puede hacer así: NDT divide el mundotridimensional que vivir en cubos de una cierta longitud (como 30 cm \* 30 cm \*30 cm), similar a un cubo de Rubik, cada uno cubo no almacena uno o algunos puntos exactos, y La densidad de probabilidad del cubo siendo ocupado se almacena, y cuando se recibe la nube de puntos a emparejar, también se divide de acuerdo con este método de división, y luego registrado.

- Apoyo para mapas más grandes y nubes de puntos densas, porque al finalaún debe dividirse en forma de vóxel.
- En comparación con la coincidencia basada en puntos algoritmos comoICP, es más rápido.
- Más tolerancia a los pequeños cambios en el entorno.
- A continuación, puede verlo abriendo rviz, y seleccione la ruta de [Configuraciones recientes] en el menú [archivo]:~/Descargas/open planer.rviz a reemplace las configuraciones recientes en rviz como se muestra en la figura.
- El chasis debe colocarse en el punto inicial del mapa grabado tanto como sea posible. Si esto es encontrado que el mapa PCD no coincide con el punto escaneado por el Lidar, necesitamos dale manualmente una posición inicial, haz clic en [Estimación de pose 2D] y luego encuentra aproximadamente la posición del chasis en el mapa, incluida la Orientación, después de encontrar la ubicación,mantenga presionada la tecla izquierda botón del ratón y luego gire y ajuste la dirección de la flecha del automóvil para que coincida con el mapa.
- Haga clic en [localización de ekf] en Informática para expandir el filtro de Kalman y hacer que el posicionamiento de coincidencia de NDT más preciso.
- Haga clic en el botón de la aplicación en el lado derecho de [vel\_pose\_connect] en computación, asegúrese de que "Modo\_Simulación" no esté marcado en el interfaz emergente, salga y marque "vel\_pose\_connect".

## **Detección de objetos**

Demostración de detección de objetivos basada en lidar (solo muestra el proceso y la función, no promete ni garantía de ejecución).

- Continúe siguiendo el capítulo anterior, haga clic en [lidar euclidean cluster detect] en computación (agrupación de puntos no terrestres, objetivo de detección).
- Abra el seguimiento LIDAR de [imm\_ukf\_pda\_track] en Informática. Abrir [imm\_ukf\_pda\_track] lidar Seguimiento en Informática.

## **Planificación de rutas y conducción de vehículos**

- Consulte el Capítulo 3. "Adquisición de datos del sensor (basada en ROS)" para verificar si el hardware es normal.
- Inicie el Lidar y el autoware. El chasis se coloca en el punto de partida del mapa grabado para facilitar el posicionamiento inicial. Inicie el radar (roslaunch rslidar\_sdk start.launch), ábralo ingresando el comando rviz (interfaz visual) e inicie Autoware (roslaunch runtime\_ manager runtime\_gerente.).
- Cargue el mapa. Haga clic en [TF] en configuración, haga clic en [nube de puntos], [Mapa vectorial], [TF] en MAP para cargue el mapa pcd creado, elmapa vectorial del mapa vectorial dibujado (línea de planificación dibujada por usted mismo), y haga

clic en la página [Mapa] de la relación TF, haga clic en [ref] de [TF] para seleccionar archivo "autoware/ros/src/.config/tf/tf\_local.launch", esta es la conversión de coordenadas al cargar el mundo predeterminado para mapear, abra el archivo "tf local.launch" de la siguiente manera).

- Según el funcionamiento del tema "Nube de punto filtrado", abriremos el filtro.
- Según el "Posicionamiento y detección de objetivos", se debe activar el posicionamiento NDT matching y la detección de objetivos.
- Después de completar las operaciones anteriores, procederemos a la planificación de rutas y realizar la delegación de control remoto.

### **Planificación y control de rutas global**

- Haga clic en la ruta global "open\_global\_planner".
- Debemos hacer clic en "Objetivo de navegación 2D", en Rviz y ha clic para dar un objetivo final, y la línea de trayectoria azul parecen indicar que la planificación es exitosa.

#### **Seguimiento y control de rutas**

- Planificación de caminos locales, Inicie "op\_common\_params", "op trajectory generator", "op motion predictor", "op trajectory evaluator", "op behavior selector".
- Control del chasis y seguimiento puro: inicie "pix autoware bridge", "pix driver" y "pix socketcan puente", colocar los nodos de control de chasis en orden, dar click en "pure pursuit", "twist filter", "pix autoware bridge", "pix driver", "pix socketcan brid ge".

En la siguiente imagen se puede ver el camino digitalizado en el patio taller de la Universidad Politecnica Salesiana, si no hay obstáculos la línea roja se pondrá verde para indicar que cierto camino es transitable.

#### **Delegación de autoridad para iniciar la conducción autónoma**

En el control remoto debemos cambiar el modo de conducción a automático, si la velocidad es demasiado rápida, cambiamos la velocidad en el apartado de "pure\_pursuit".

#### **Manejo de problemas comunes, errores al abrir el dispositivo**

En este caso es un problema de permisos de curecom, ingrese en la terminal: Sudo chmod 777 /dev/ttyUSB0, reinicie cutecom, seleccione ttyUSB0, abra la pantalla, lo que indica es que la combinación de datos de navegación inercial se ha enviado al IPC.

## **CAPÍTULO III**

#### **Recomendaciones para un uso seguro**

1. Utilizar el vehiculo bajo la premisa de garantizar la seguridad personal y social.

2. Todos los chasis inteligentes producidos por PIX Moving no pueden ser utilizados sin la supervisión del personal, y está prohibido utilizar este producto más allá de su alcance.

3. Queda terminantemente prohibido entregar el vehiculo a aquellos que no han sido preparados para operarlo.

4. En caso de realizar pruebas en calles concurridas, se deben colocar carteles de advertencia.

5. Es posible que el chasis inteligente no pueda distinguir las posiciones delantera y trasera de su chasis, en este caso debemos iniciar el chasis en ambos lados y presionar lentamente la manija del acelerador, cuando el equipo de control remoto se cambie a D. Despues de conducir a altas velocidades, identifique el frente y posiciones traseras del chasis, durante este proceso, está prohibido pararse o pasar dentro de los 10 metros antes y despues del chasis.

6. Durante el funcionamiento nadie puede ingresar a un área que se encuentre dentro de los 1 metros frente al chasis, de esta manera evitamos accidentes y anomalías en los vehículos.

7. Esta estrictamente prohibido cambiar la estructura básica o el software de control del chasis sin permisos.

8. Si el chasis presenta anomalías, como fallas en los frenos, dirección y otras fallas relacionadas con acciones peligrosas hacia nuestra persona, se debe detener inmediatamente para garantizar la seguridad del ocupante y de la gente que lo rodea.

## **Pruebas de ruta**

Las pruebas de ruta se realizaron en el patio taller de la Universidad Politécnica Salesiana, esta se realizó con la ayuda de obstáculos, como vehículos estacionados, movilidad peatonal, de esta manera logramos poner en práctica los algoritmos de nuestro vehículo como se puede visualizar en la Fig43, ya que la existir congestión peatonal o estudiantes caminando cerca del vehículo, este tendría que ir con cuidado frenando de vez en cuando y reduciendo su velocidad, al existir vehículos estacionados, este tendría que alejarse de ellos intentando poner un límite de lado a lado con la finalidad de evitar choques, creando una línea intermedia hasta llegar a su destino.

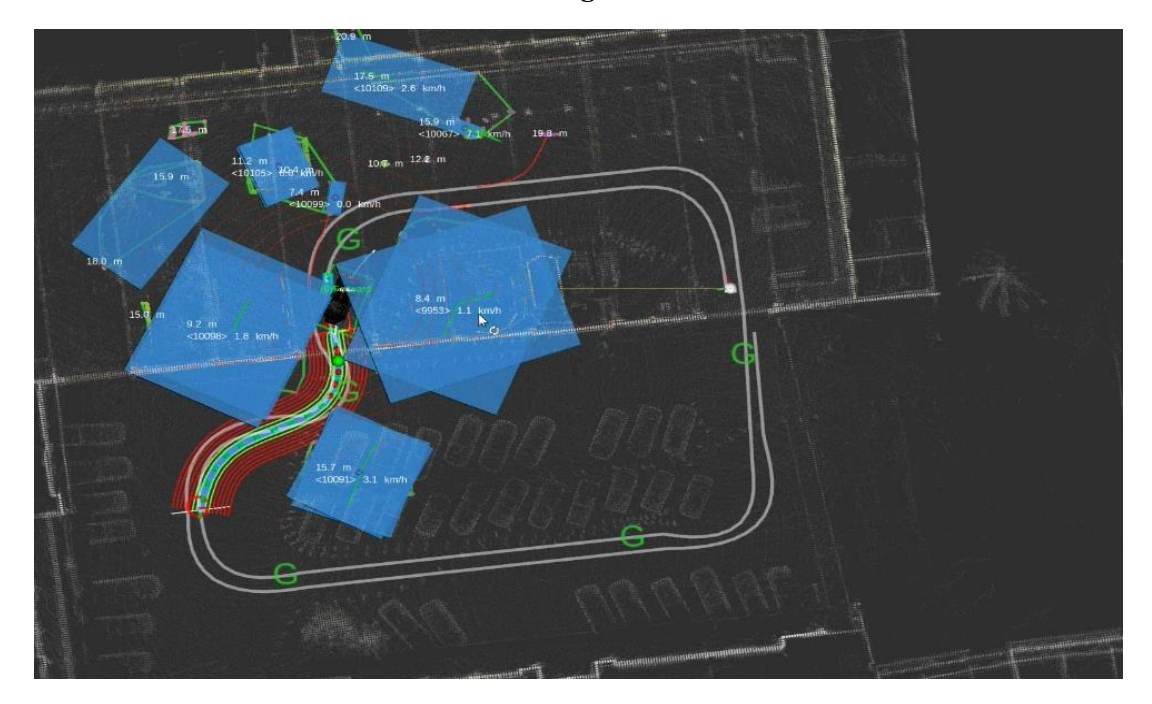

*Fig43. Pruebas de ruta.*

En esta imagen podemos ver el mapeo que se realizó como prueba final como se visualiza en la Fig41, en este momento el vehículo se encontraba dentro del taller, con estudiantes caminando, el vehículo logro reaccionar bien y respetar a los peatones, dirigiéndose a bajas velocidades y a su vez frenando si alguien llegaba a cruzarse, en la Fig42, podemos observar la simulación en Unity3D.

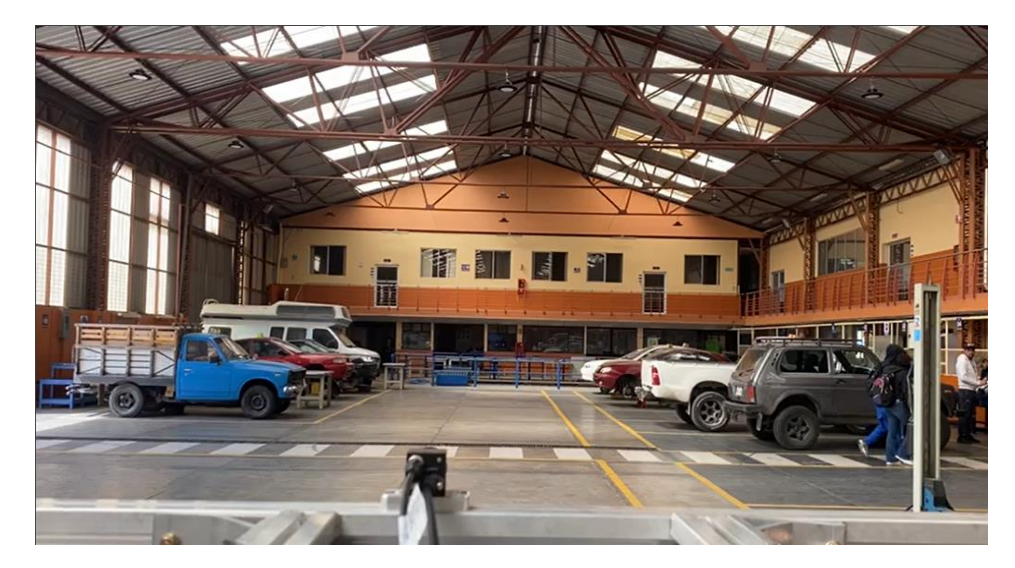

**Fig41.** *Recorrido en el taller mediante una cámara.*

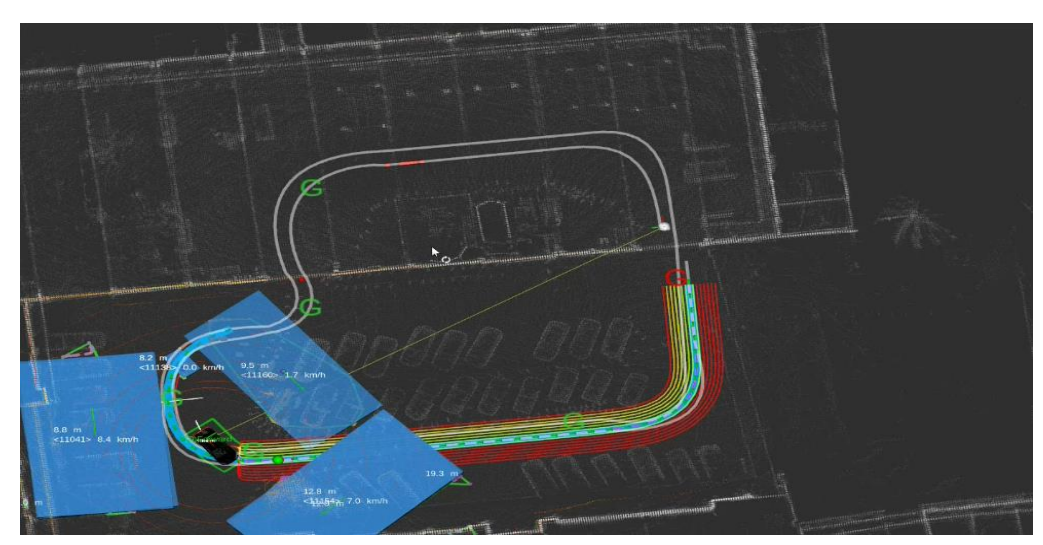

*Fig42. Simulación del recorrido en Unity.*

Nota: Autores.

En la Fig43, el vehículo evitaba acercarse a los vehículos que se encontraban en el lugar estacionados, guiándose por un punto intermedio de esta manera se concentraría en un solo carril, de esta manera evitaría generar choques o rozamientos con los vehículos presentes.

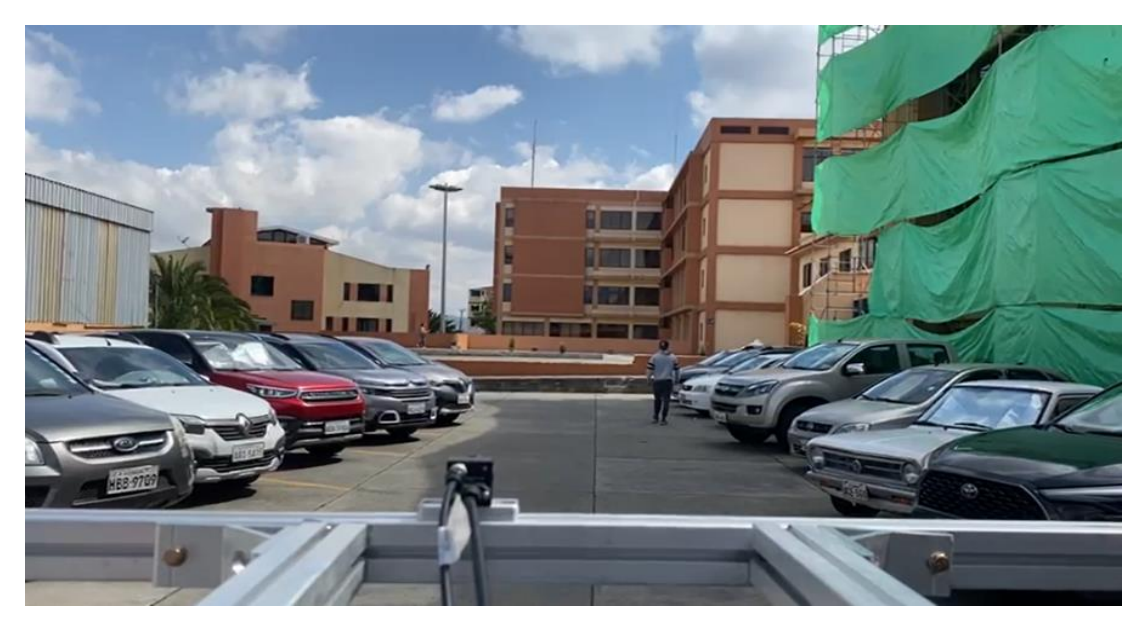

**Fig43.** *Recorrido por el parqueadero de la UPS.*

**Nota**: Autores.

Por último, el vehículo se detiene completamente al final de la ruta establecida para las pruebas dentro del taller de la Universidad Politécnica Salesiana, terminando la ruta junto a la puerta del laboratorio de ANTA, de igual manera se puede observar en la Fig44, el tramo final en la simulación realizada en Unity3D.

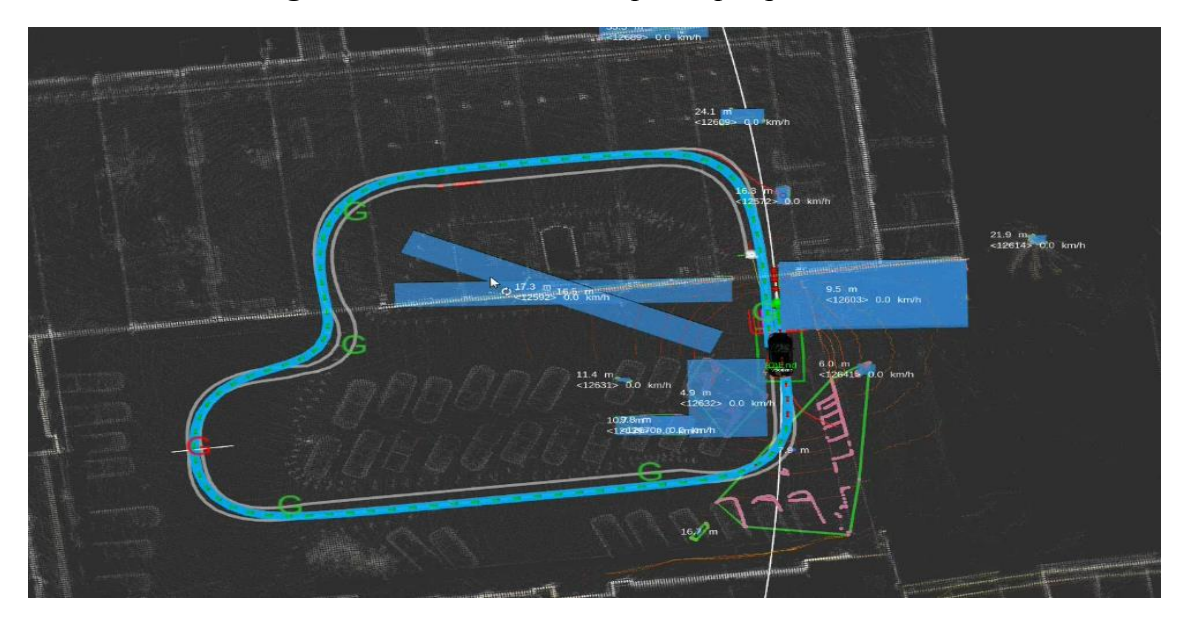

**Fig44.** *Simulación de la ruta por el parqueadero de la UPS.*

**Nota:** Autores.

#### **Análisis de los resultados de las pruebas**

Los resultados de las pruebas mostraron que la configuración de sensores desarrollada fue capaz de seguir trayectorias con precisión, incluso en condiciones adversas, Se presenta resultados detallados de las pruebas de ruta realizadas para evaluar la efectividad de la configuración de sensores desarrollada, analizando aspectos como la precisión de seguimiento.

## **Precisión de seguimiento de la trayectoria**

Los resultados indican que la configuración de sensores desarrollada permitió un seguimiento preciso de la trayectoria del vehículo autónomo, con una precisión de hasta 5 cm en algunas pruebas. Además, se observó que la precisión en el seguimiento de la trayectoria fue mayor en condiciones de buena visibilidad, por ejemplo en horas de la mañana, entre las 9 de la mañana y las 12 del mediodía, dándose un clima soleado y despejado, debido a que al no poseer chasis no se pueden realizar pruebas durante cambios climáticos como la lluvia.

También se señala que la precisión en el seguimiento de la trayectoria puede verse afectada por la calidad de los datos de los sensores, la precisión del GPS y la calidad del mapa utilizado para la planificación de la ruta.

Por lo tanto, recomiendan la utilización de sensores de alta calidad y la actualización regular del mapa utilizado para la planificación de la ruta para mejorar la precisión en el seguimiento de la trayectoria. En general, los resultados presentados en el documento sugieren que la configuración de sensores desarrollada permite un seguimiento preciso de la trayectoria del vehículo autónomo, lo que es un paso importante hacia la implementación de vehículos autónomos seguros y eficientes en la industria automotriz.

#### **Tiempo de respuesta**

Se presenta resultados sobre el tiempo de respuesta de la configuración de sensores desarrollada para el seguimiento de la trayectoria del vehículo autónomo. Según las pruebas realizadas, el tiempo de respuesta se evaluó mediante pruebas de ruta en un patio taller de la Universidad Politécnica Salesiana en Cuenca, Ecuador.

Los resultados indican que la configuración de sensores desarrollada permitió un tiempo de respuesta rápido y eficiente en el seguimiento de la trayectoria del vehículo autónomo, siendo un tiempo de respuesta de 0.15 segundos, no es un valor exacto ya que su rango esta entre 0.07 a 0.23 segundos, no es un valor exacto debido a que el nivel de autonomía que este maneje dependerá mucho del tiempo de respuesta, de esto tambien depende la calidad y precisión de los sensores, la eficiencia de los algoritmos para procesar la información, y por ultimo depende mucho de las condiciones climáticas que se presenten en ese momento y el terreno.

### **Resumen de los logros del proyecto**

El proyecto logró desarrollar una configuración de sensores para el seguimiento de trayectorias del vehículo autónomo ANTA utilizando la plataforma Autoware. Los logros específicos incluyen:

1. Programación de algoritmos de aproximación y optimización de rutas adaptados al vehículo autónomo ANTA mediante el software Autoware, teniendo en cuenta factores como el tráfico en tiempo real, las restricciones del vehículo y las preferencias del usuario.

2. Colocación y ubicación efectiva de sensores, cámaras y antenas en el chasis del vehículo autónomo, lo que contribuyó a la precisión y eficiencia en el seguimiento de la trayectoria.

3. Integración y emparejamiento de los sensores mediante programaciones en Autoware, lo que permitió la comprobación de sensores y el diseño de hojas de ruta alrededor del patio taller de la Universidad Politécnica Salesiana.

En resumen, el proyecto logró desarrollar una configuración de sensores efectiva y realizar pruebas que demostraron la precisión, eficiencia y capacidad de adaptación del vehículo autónomo ANTA en distintas circunstancias, lo que representa un avance significativo en el campo de la movilidad autónoma.

### **Limitaciones y desafíos encontrados**

El documento también presenta algunas limitaciones y desafíos encontrados durante el desarrollo del proyecto. Algunos de ellos son:

85

1. Limitaciones en la calidad de los datos de los sensores, lo que puede afectar la precisión y eficiencia en el seguimiento de la trayectoria.

2. Limitaciones en la precisión del GPS utilizado para la planificación de la ruta, lo que puede afectar la capacidad del vehículo autónomo para adaptarse a condiciones variables.

3. Desafíos regulatorios y legales relacionados con la falta de regulaciones globales para vehículos autónomos y la variación de las regulaciones existentes según el país.

4. Desafíos sociales relacionados con el impacto en el empleo que podrían tener los vehículos autónomos al reemplazar a los conductores humanos.

5. Desafíos técnicos relacionados con la necesidad de incorporar un chasis de alta calidad y luces especiales, para seguir realizando las pruebas con distintos factores como la lluvia, neblina, y en la noche, realizando un seguimiento de la trayectoria, por el mismo sector, para luego dar un avance y realizar las pruebas dentro y fuera de la ciudad de Cuenca.

## **CONCLUSIONES Y RECOMENDACIONES**

En conclusión se logró implementar y desarrollar con éxito un sistema de seguimiento de trayectorias para un vehículo autónomo utilizando la plataforma de Autoware, el sistema utiliza una combinación de sensores y cámaras los cuales nos ayudaron a percibir el entorno del vehículo, de igual manera se validó el correcto funcionamiento del sistema en pruebas realizadas en el patio taller de la Universidad Politécnica Salesiana, este trabajo de titulación abre la puerta a futuras investigaciones y desarrollos en el campo de los vehículos autónomos en el Ecuador, con ayuda de nuevas tecnologías, nuevos softwares y nuevos elementos que nos ayuden a que los vehículos autónomos den un gran impacto a nivel nacional como internacional.

Este proyecto proporciona una guía para la configuración de sensores para el seguimiento de trayectorias mediante Autoware, al igual que la instalación de cada uno de sus sensores y el mapeo a través de Unity 3D, lo cual nos ayudara a fomentar a la creación de nuevas empresas y oportunidades de trabajo en el sector de la automoción, basado en el desarrollo de vehículo autónomos evaluando a futuro su rendimiento en condiciones de tráfico reales.

#### **Bibliografía**

- ANT. (2022). *Agencia Nacional de transito*. https://www.ant.gob.ec/visor-de-siniestralidadestadisticas/
- ARROW. (31 de 05 de 2022). *ARROW*. https://www.arrow.com/es-mx/research-andevents/articles/the-pros-and-cons-of-lidar-and-cameras-in-autonomouscars#:~:text=Las%20c%C3%A1maras%20que%20se%20utilizan%20en%20los%20coch es,imagen%20pueden%20detectar%20muchas%20frecuencias%20de%20luz%20visible.

CHCNAV. (s.f.). *CHCNAV*. https://chcnav.com/es/index

- FARAHI. (2024). *FARAHI LAW FIRM*. https://justinforjustice.com/los-riesgos-de-los-vehiculosautonomos/
- Gutierrez Maria Clara, P. D. (2019). *Vehículos autónomos: Potencial y riesgos para América Latina y el Caribe.* BID. https://doi.org/http://dx.doi.org/10.18235/0001686

ibiza, G. y. (s.f.). https://globalyachtingibiza.com/es/que-es-y-para-que-sirve-un-equipo-gnss/

INTEL. (N/A). *Intel*. https://www.intel.la/content/www/xl/es/internet-of-things/industrialiot/industrialpc.html#:~:text=Una%20PC%20industrial%2C%20una%20IPC,extremas%2C%20fuerte s%20golpes%20y%20vibraciones.

KIA. (2021). *KIA*. https://www.kia.com/cr/discover-kia/ask/are-self-driving-cars-safe.html

Macondo. (2022). *UNITY 3D*. https://support.unity.com/hc/es/articles/7642130833812-Unity-Qu%C3%A9-es-y-c%C3%B3mo-funcionaMotorPassion. (29 de 07 de 2020). *Motor Passion*.

https://www.motorpasion.com/tecnologia/onu-se-pone-dificil-a-coches-autonomosnueva-normativa-limita-uso-nivel-3-a-60-km-h

ODS. (2015). *Objetivos de desarrollo sostenible*. https://www.undp.org/es/sustainabledevelopment-goals

OpenMind. (7 de 11 de 2018). *Open Mind BBVA*.

https://www.bbvaopenmind.com/tecnologia/inteligencia-artificial/las-implicacionessociales-de-los-vehiculos-sin-conductor/

PIXMoving. (2023). *PIX Moving*. https://www.pixmoving.com/

*Plan de creacion de oportunidades*. (2021). https://www.planificacion.gob.ec/plan-de-creacionde-oportunidades-2021-2025/

SAE. (2016). *Society of Automotive Engineers*. https://www.sae.org/

Salazar, L. T. (2019). *Regulación en Movilidad Autónoma.* Centro de estudios regulatorios.

Smith, G. M. (19 de 02 de 2021). *DEWESSfoft*. https://dewesoft.com/es/blog/que-es-el-bus-can

- U.S.DOT. (11 de 1 de 2021). *Departament of Transportation*. https://www.transportation.gov/av/avcp
- UNIBE. (2022). *UNIBE*. https://www.unibe.edu.do/la-tecnologia-detras-de-los-vehiculosautonomos/
- Universidad de Santiago de Compostela. (27 de 03 de 2013). https://wiki.citius.usc.es/inv:porclasificar:ros#:~:text=Rosbag%20es%20una%20herramienta%20para,se%20les%20cono ce%20como%20bags.

Vanguardia. (5 de 08 de 2020). *Moveo*.

https://www.lavanguardia.com/motor/actualidad/20200716/482332337915/limitacionesreglamento-onu-coches-autonomos-2021-conduccion-autonoma-alks-normas.html

Zehtabchi, M. (2019). *Medición de la innovación en la tecnología de los vehículos autónomos.* Economic Research Working Paper No. 60.